# **M4A88T-I Deluxe**

# 用 戶 手 冊

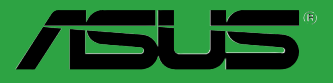

**Motherboard** 

C5834 第一版 2010 年 7 月發行

版權所有‧不得翻印 © 2010 華碩電腦

本产品的所有部分,包括配件与软件等,其相关知识产权等归华硕电脑公司(以下简称华 硕)或授权华硕使用的相关主体所有,未经权利主体许可,不得任意地仿制、拷贝、摘抄或转 译。本用户手册没有任何型式的担保、立场表达或其它暗示。若有任何因本用户手册或其所提到 之产品信息,所引起直接或间接的数据流失、利益损失或事业终止,毕硕及其所属员工恕不为其 担负任何责任。除此之外,本用户手册所提到的产品规格及信息只做参考,内容亦会随时更新, 恕不另行通知。

下列因素导致的产品故障或损坏不在免费保修范围内:

- A. 因天災(水災、火災、地震、雷擊、颱風等)、遇不可抗拒外力或人為之操作使用不慎造成 之損害。
- B. 自行拆装、修理、或将产品送至非华硕认证之维修点进行检测维修。
- C. 用户檀自或请第三人修改、修复、变更规格及安装、添加、扩充非本公司原厂销售、授权 或认可之配件所引起之故障与损坏。
- D. 因用戶自行安裝軟件及設定不當所造成之使用問題及故障。
- E. 計算機病毒所造成之問題及故障。
- F. 本公司保修识别标签撕毁或无法辨认,涂改保修服务卡或与产品不符。
- G. 要求華碩提供軟件安裝服務(用戶需自行提供原版軟件)、軟件故障排除或清除密碼等。
- H. 其它不正常使用所造成之問題及故障。

用户手册中所谈论到的产品名称仅做识别之用,而这些名称可能是属于其他公司的注册商标 或是版权。

关于产品规格最新的升级信息请您到华硕的官方网站浏览或是直接与华硕公司联络。

#### 注意:倘若本产品上之产品序列号有所破损或无法辨识者,则该项产品恕不保修!

#### **Offer to Provide Source Code of Certain Software**

This product may contain copyrighted software that is licensed under the General Public License ("GPL") and under the Lesser General Public License Version ("LGPL"). The GPL and LGPL licensed code in this product is distributed without any warranty. Copies of these licenses are included in this product.

You may obtain the complete corresponding source code (as defined in the GPL) for the GPL Software, and/or the complete corresponding source code of the LGPL Software (with the complete machinereadable "work that uses the Library") for a period of three years after our last shipment of the product including the GPL Software and/or LGPL Software, which will be no earlier than December 1, 2011, either

(1) for free by downloading it from http://support.asus.com/download;

(2) for the cost of reproduction and shipment, which is dependent on the preferred carrier and the location where you want to have it shipped to, by sending a request to:

ASUSTeK Computer Inc. Legal Compliance Dept. 15 Li Te Rd., Beitou, Taipei 112 Taiwan

or

In your request please provide the name, model number and version, as stated in the About Box of the product for which you wish to obtain the corresponding source code and your contact details so that we can coordinate the terms and cost of shipment with you.

The source code will be distributed WITHOUT ANY WARRANTY and licensed under the same license as the corresponding binary/object code.

This offer is valid to anyone in receipt of this information.

ASUSTeK is eager to duly provide complete source code as required under various Free Open Source Software licenses. If however you encounter any problems in obtaining the full corresponding source code we would be much obliged if you give us a notification to the email address gpl@asus.com, stating the product and describing the problem (please do NOT send large attachments such as source code archives etc to this email address).

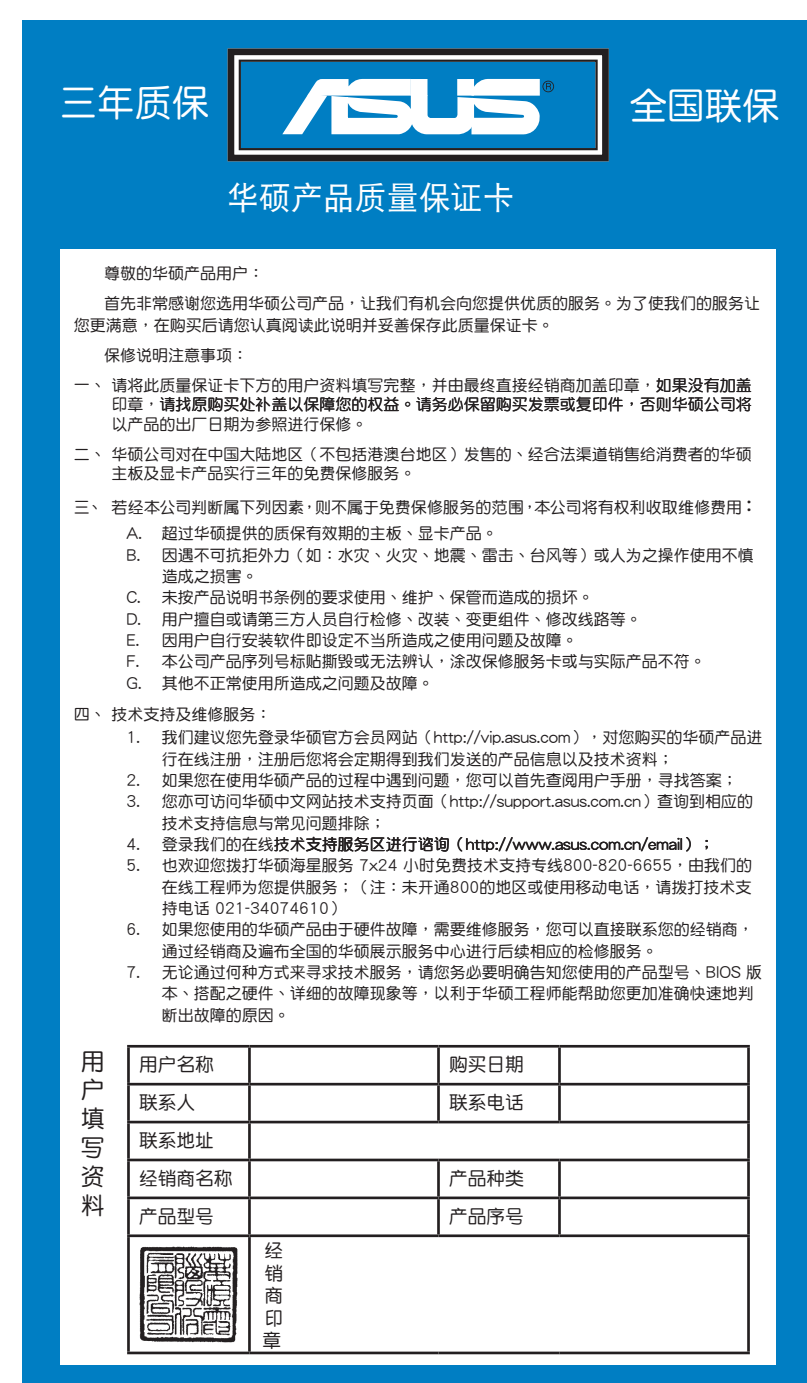

 $\begin{array}{c} \hline \end{array}$ 

请用剪刀沿虚线剪下

 $\Bigg\vert$ 

 $\frac{1}{\sqrt{2}}$ 

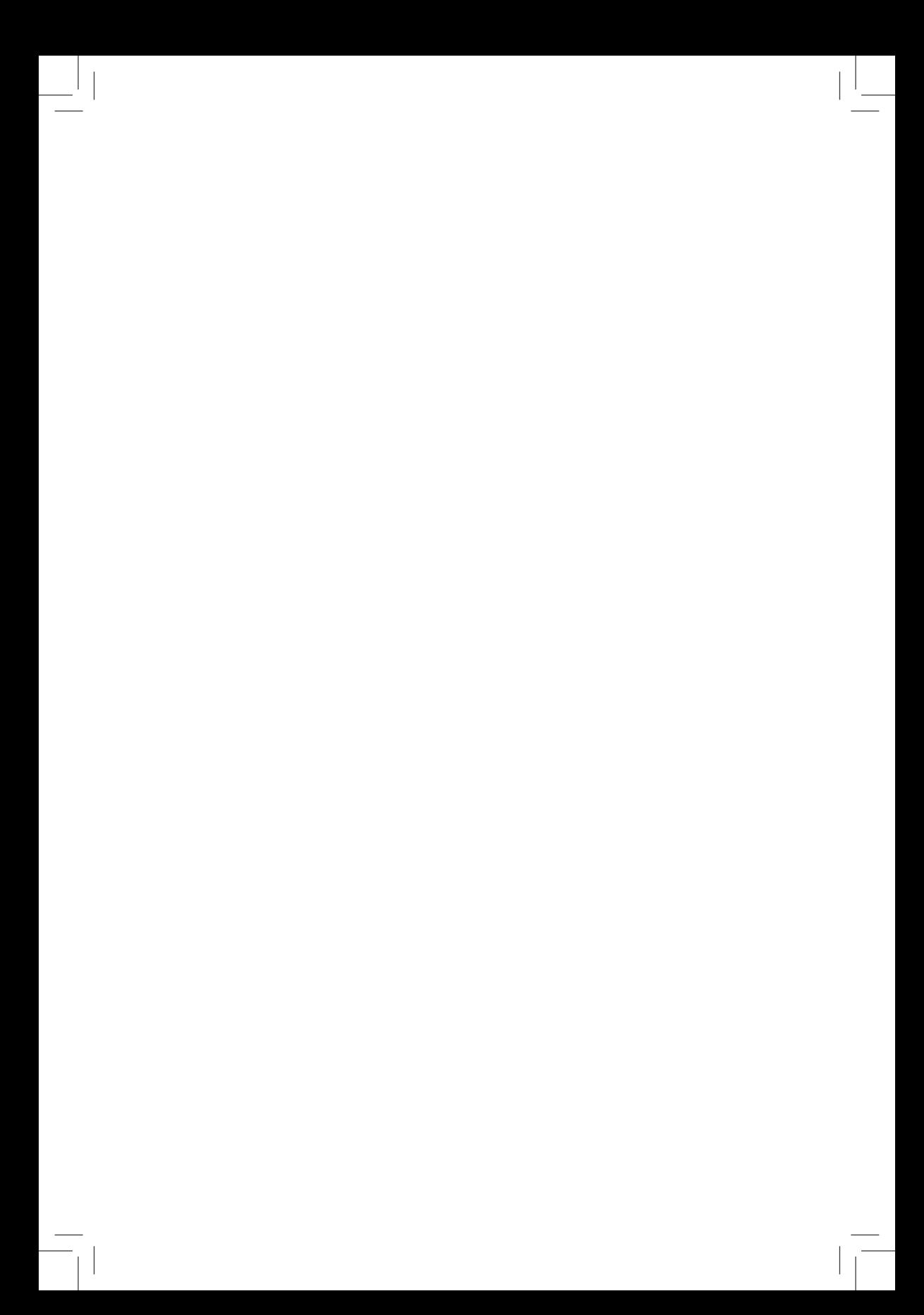

# 目录内容

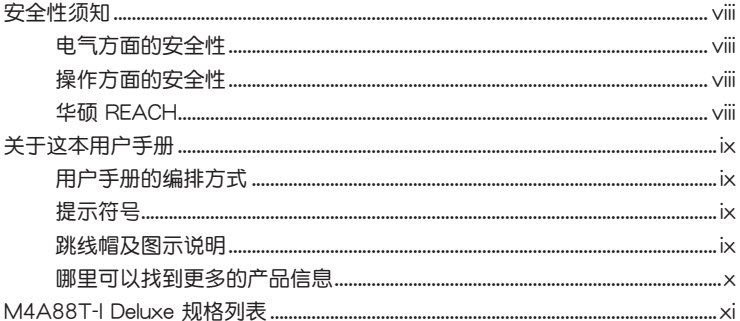

# 第一章:产品介绍

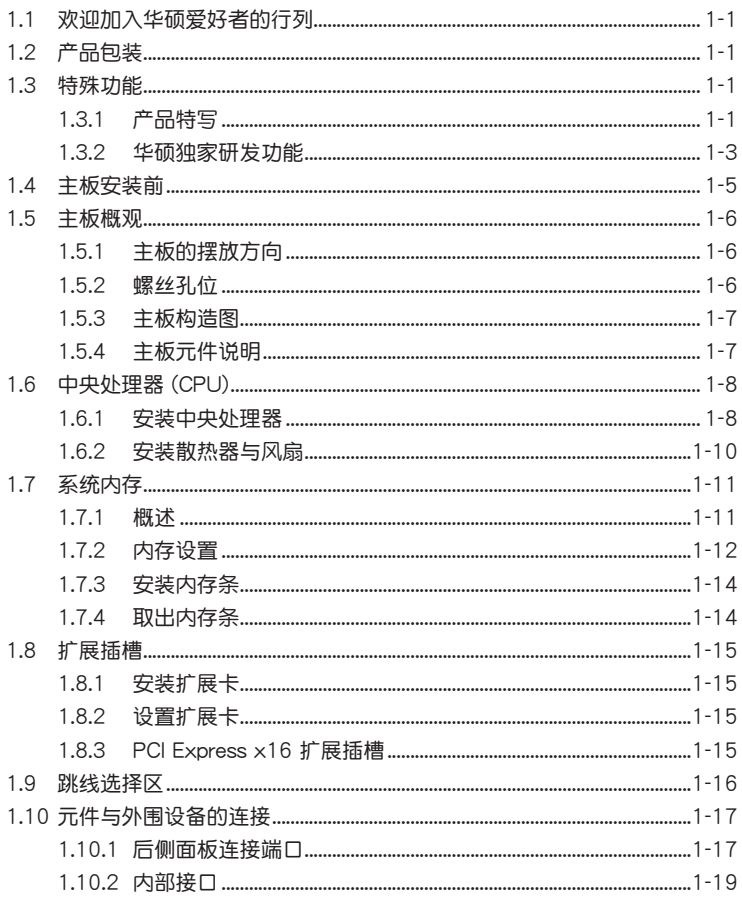

 $\checkmark$ 

# 目录内容

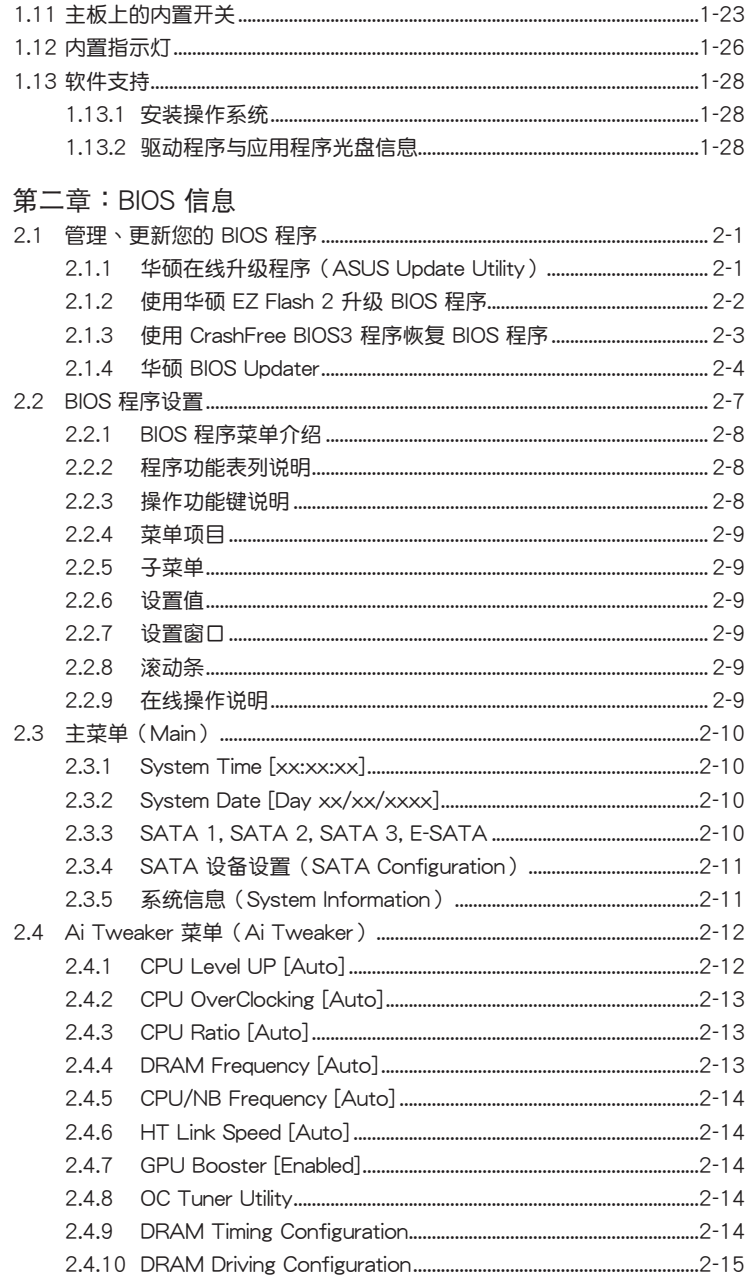

# 目录内容

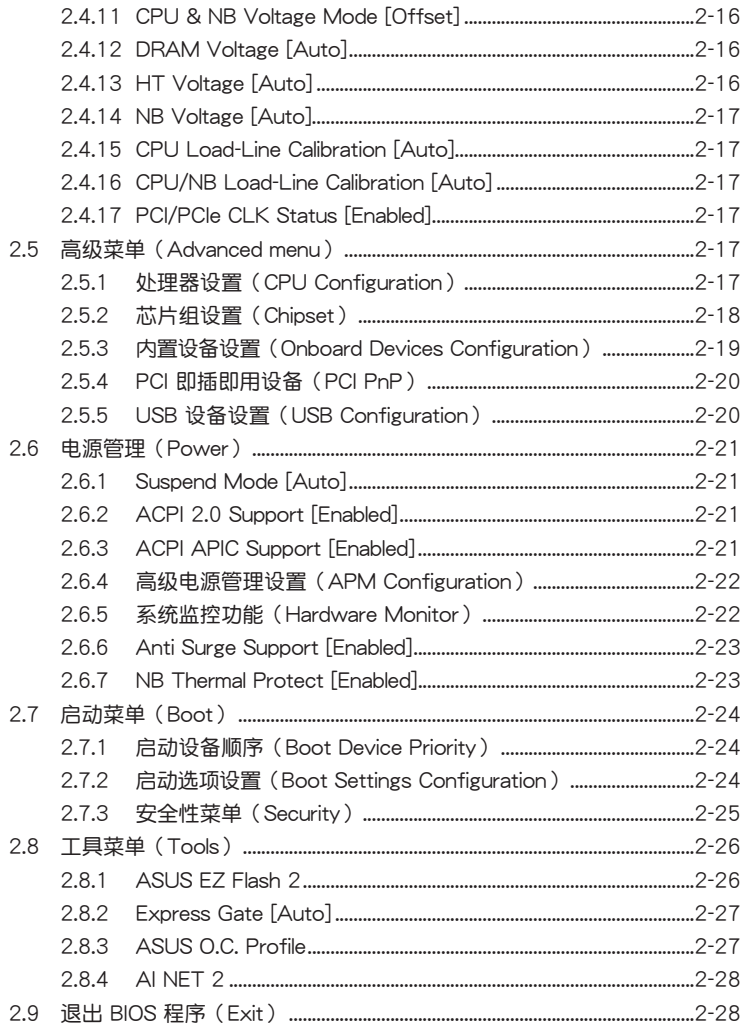

安全性须知

电气方面的安全性

- · 为避免可能的电击造成严重损害,在搬动电脑主机之前,请先将电脑电源线暂时 从电源插槽中拔掉。
- 当您要加入硬件设备到系统中或者要移除系统中的硬件设备时,请务必先连接该 设备的数据线,然后再连接电源线。可能的话,在安装硬件设备之前先拔掉电脑 的电源线。
- 当您要从主板连接或拔除任何的数据线之前,请确定所有的电源线已事先拔掉。
- · 在使用扩展卡或适配卡之前,我们建议您可以先寻求专业人士的协助。这些设备 有可能会干扰接地的回路。
- 请确定电源的电压设置已调整到本国/本区域所使用的电压标准值。若您不确定您 所属区域的供应电压值为何,那么请就近询问当地的电力公司人员。
- 如果电源已损坏,请不要尝试自行修复。请将之交给专业技术服务人员或经销商 来处理。

操作方面的安全性

- 在您安装主板以及加入硬件设备之前,请务必详加阅读本手册所提供的相关信 息。
- · 在使用产品之前,请确定所有的数据线、电源线都已正确地连接好。若您发现有 任何重大的瑕疵,请尽快联络您的经销商。
- 为避免发生电气短路情形,请务必将所有没用到的螺丝、回形针及其他零件收 好,不要遗留在主板上或电脑主机中。
- 灰尘、湿气以及剧烈的温度变化都会影响主板的使用寿命,因此请尽量避免放置 在议些地方。
- 请勿将电脑主机放置在容易摇晃的地方。
- · 若在本产品的使用上有任何的技术性问题,请和经过检定或有经验的技术人员联 络。

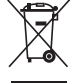

这个画叉的带轮子的箱子表示这个产品(电子设备)不能直接放入垃圾 筒。请根据不同地方的规定处理。

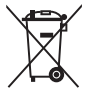

请勿将含汞电池丢弃于一般垃圾筒。此画叉的带轮子的箱子表示电池不能 放入一般垃圾筒。

华硕 REACH

注意:谨遵守 REACH (Registration, Evaluation, Authorisation, and Restriction of Chemicals)管理规范,我们会将产品中的化学物质公告在华硕 REACH 网站,详 细请参考 http://green.asus.com/english/REACH.htm

# 关于这本用户手册

产品用户手册包含了所有当您在安装华硕 M4A88T-I Deluxe 主板时所需用到的信 息。

用户手册的编排方式

用户手册是由下面几个章节所组成:

• 第一章:产品介绍

您可以在本章节中发现诸多华硕所赋予 M4A88T-I Deluxe 主板的优异特色。 利用简洁易懂的说明让您能很快地掌握 M4A88T-I Deluxe 的各项特性, 当然, 在本章节中我们也会提及所有能够应用在 M4A88T-I Deluxe 的新产品技术。

• 第二章 : BIOS 信息

本章节描述如何使用 BIOS 设置程序中的每一个菜单项目来更改系统的设置。 此外也会详加介绍 BIOS 各项设置值的使用时机与参数设置。

#### 提示符号

为了能够确保您正确地完成主板设置,请务必注意下面这些会在本手册中出现的 标示符号所代表的特殊含意。

警告:提醒您在讲行某一项工作时要注意您本身的安全。

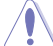

小心:提醒您在进行某一项工作时要注意勿伤害到电脑主板元件。

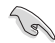

重要:此符号表示您必须要遵照手册所描述之方式完成一项或多项软硬件的安 装或设置。

注意:提供有助于完成某项工作的诀窍和其他额外的信息。

#### 跳线帽及图示说明

主板上有一些小小的塑胶套,里面有金属导线,可以套住选择区的任二只针脚 (Pin)使其相连而成一诵路(短路),本手册称之为跳线帽。

有关主板的跳线帽使用设置,兹利用以下图示说明。以下图为例,欲设置 为"Jumper™ Mode",需在选择区的第一及第二只针脚部分盖上跳线帽,本手册 图示即以涂上底色代表盖上跳线帽的位置,而空白的部分则代表空接针。以文字表示 为:[1-2]。

因此, 欲设置为"JumperFree™ Mode", 以右图 表示即为在"第二及第三只针脚部分盖上跳线帽" 以文字表示即为:[2-3]。

 $12$  $\blacksquare$ 

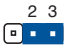

Jumper Mode

Jumper Free (Default)

#### 哪里可以找到更多的产品信息

你可以通过下面所提供的两个管道来获得您所使用的华硕产品信息以及软硬件的 更新信息等。

1. 華碩網站

您可以到 http://www.asus.com.cn 华硕网站取得所有关于华硕软硬件产品的各项 信息

2. 其他

在您的产品包装盒中除了本手册所列举的标准配件之外,也有可能会夹带有其他 的文件,譬如经销商所附的产品保证单据等。

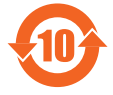

电子信息产品污染控制标示:图中之数字为产品之环保使用期限。 仅指电子信息产品中含有的有毒有害物质或元素不致发生外泄或突变 从而对环境造成污染或对人身、财产造成严重损害的期限。

有毒有害物质或元素的名称及含量说明标示:

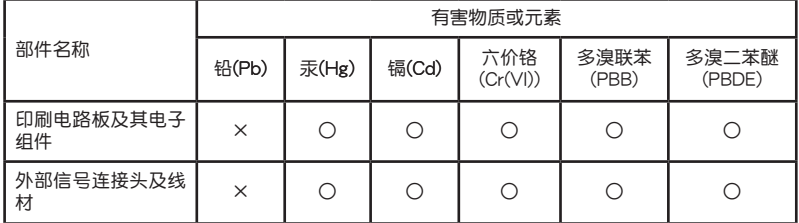

○:表示該有毒有害物質在該部件所有均質材料中的含量均在 SJ/T 11363-2006 標 准規定的限量要求以下。

×:表示該有毒有害物質至少在該部件的某一均質材料中的含量超出 SJ/T 11363- 2006 標准規定的限量要求,然該部件仍符合歐盟指令 2002/95/EC 的規范。

备注:此产品所标示之环保使用期限,系指在一般正常使用状况下。

# M4A88T-I Deluxe 規格列表

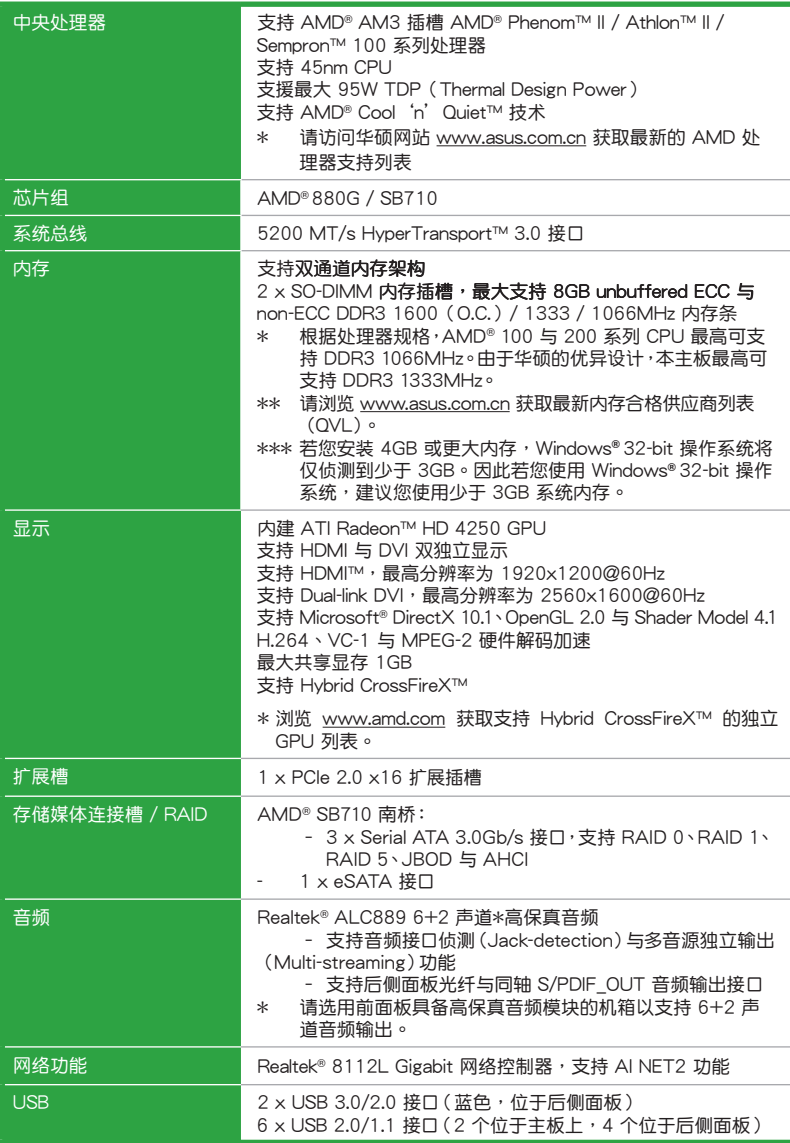

(下頁繼續)

# M4A88T-I Deluxe 規格列表

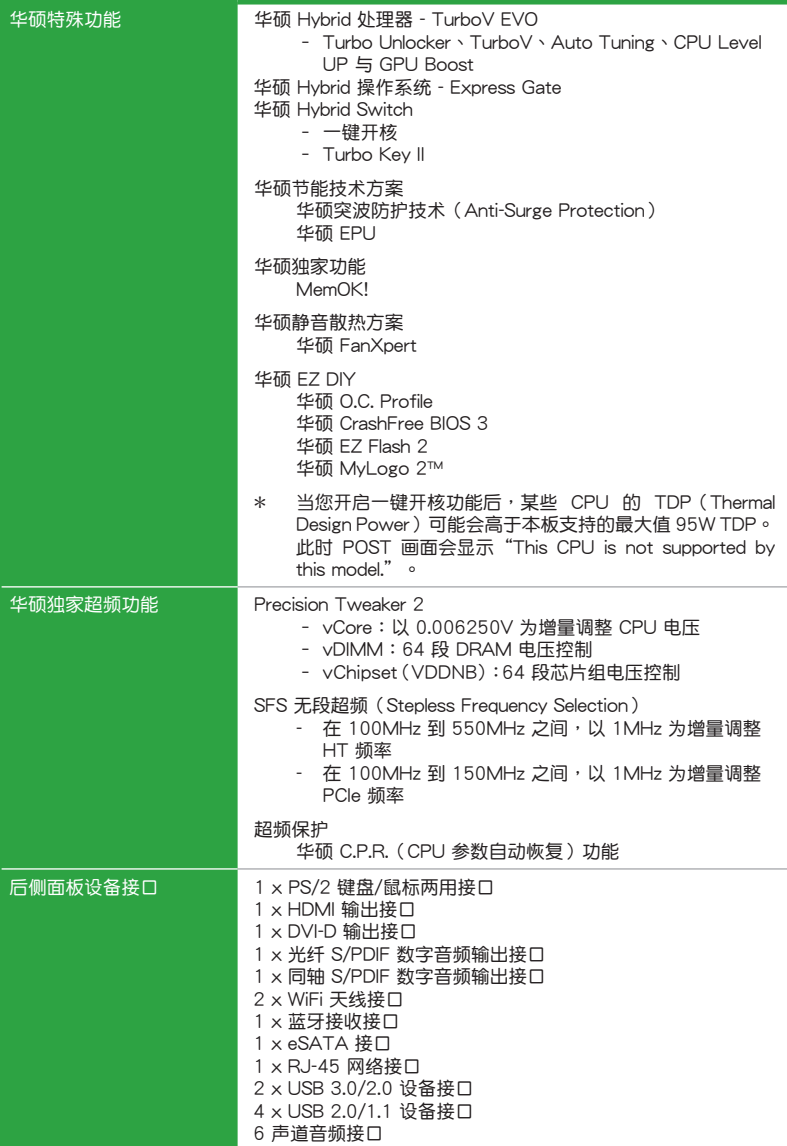

(下頁繼續)

# M4A88T-I Deluxe 規格列表

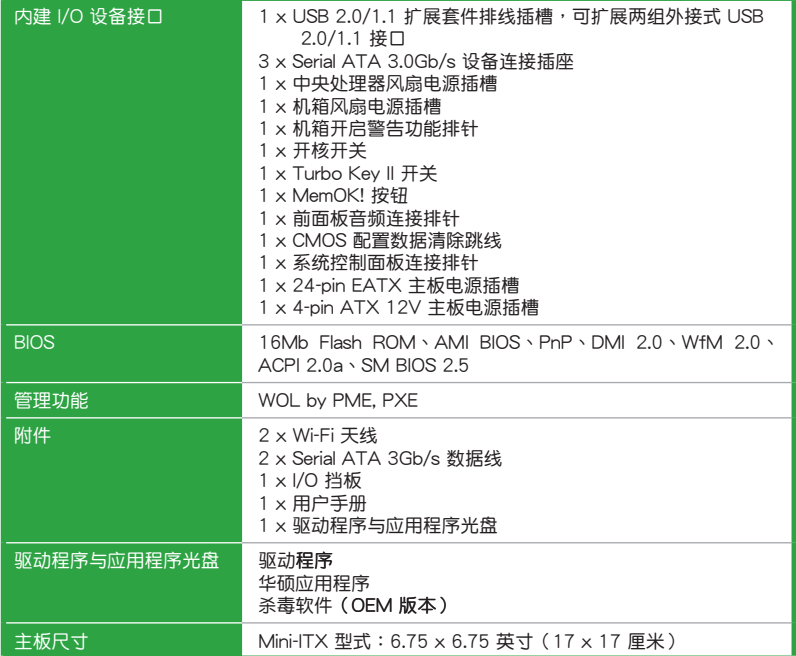

 $*$ 规格若有变动,恕不另行通知

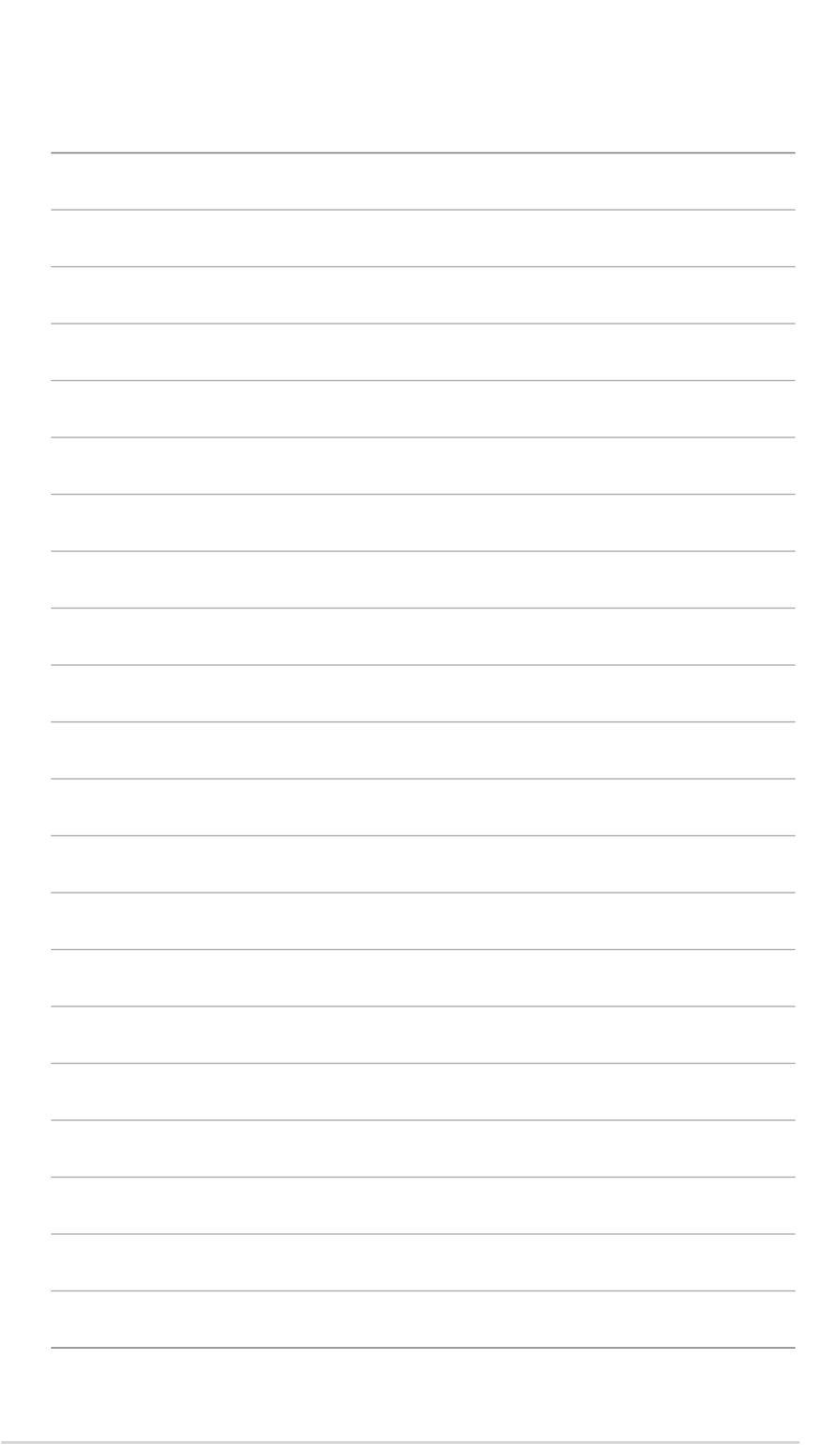

xiv

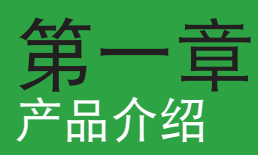

# 1.1 欢迎加入华硕爱好者的行列

再次感谢您购买此款华硕 M4A88T-I Deluxe 主板!

本主板的问世除了再次展现华硕对于主板一贯具备的高质量、高性能以及高稳定 度的严苛要求,同时也添加了许多新的功能以及大量应用在它身上的最新技术,使得 M4A88T-I Deluxe 主板成为华硕优质主板产品线中不可多得的闪亮之星。

在您拿到本主板包装盒之后,请马上检查下面所列出的各项标准配件是否齐全。

# 1.2 产品包装

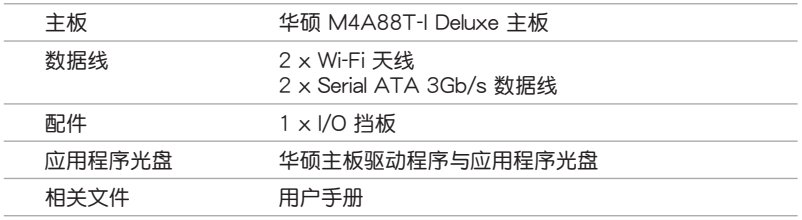

Ø

若以上列出的任何一项配件有损坏或是短缺的情形,请尽快与您的经销 商联系。

### 1.3 特殊功能

1.3.1 产品特写

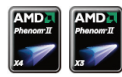

支持 AMD® Phenom™ II / Athlon™ II / Sempron™ 100 系 列處理器

本主板支持 AMD® AM3 多核心处理器, 独特的 L3 缓存, 可提供更 好的超频性能及更低的功耗。本主板支持双通道 DDR3 1333 内存, 而系統總線通過 HyperTransport™ 3.0 技術可以加速數据傳輸率高 達 5200MT/s。 本主板支持新一代 45nm 制程 CPU。

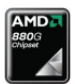

#### 支持 AMD® 880G 芯片組

AMD® 880G 芯片組支持 HyperTransport™ 3.0 (HT 3.0) 接 口,速度高达 5200MT/s,并支持 PCI Express 2.0 x16 接口显 卡。搭载 AMD 最新的 AM3 多核心 CPU,可提供卓越的系统性能 与超频能力。

#### 支持 DDR3 1600(O.C.)/1333/1066

本主板支持 DDR3 1600 (O.C.) /1333/1066 内存,可提供更快的 数据传输速度,更高的带宽,以增强系统内存数据传输速度,提高运 算效率, 增强 3D 绘图及其他对内存要求较高的应用程序的执行性 能。双诵道 DDR3 架构使系统内存带宽加倍,提升了系统性能。

 $s$ 

#### 支持 USB 3.0 技术

最新连接标准---USB 3.0 技术,让您体验 4.8Gbps 的超高速的 数据传输率。USB 3.0 拥有 10X 传输速度,向下兼容 USB 2.0 接 口设备,可轻松连接新一代元件与外围设备。

支持 HDMI

高清晰多媒体接口(HDMI)是一组数字视频标准,传送多声道 音频, 通过一根线连接, 满足全高清 1080p 分辨率。 HDMI 接口 支持宽带数字内容保护(HDCP),如:HD DVD 与蓝光碟片,可 防止具有著作权的影音内容遭到未经授权的复制。HDMI 接口提供 高质量的家庭影院体验。

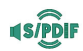

'HDN

#### S/PDIF 数字音频输出端口

本主板通過後側面板的 S/PDIF 接針支持 S/PDIF (SONY-PHILIPS 数字接口)输出。您可直接传输数字音频信号,而无需转 换成模拟信号格式,从而保证最佳音频质量。

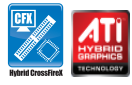

#### 支持 Hybrid CrossFireX

ATI Hybrid CrossFireX™ 技术诵讨内置 GPU 与独立显示 GPU, 大幅提高顯卡性能。

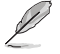

- •僅 Windows® 7/Vista 支持 Hybrid CrossFireX 技術。
- •请访问 www.amd.com 获取支持 ATI CrossFireX™ 技术的独立 GPU。

### 1.3.2 華碩獨家研發功能

華碩 Core Unlocker

华硕 Core Unlocker 只需通过一个简单的开关, 即可快速将 AMD 处理器中隐藏的核心开启,不需要执行复杂的 BIOS 变更,只 需籍由解開其他的核心就可立即享受到性能的增進。

Í

 $\frac{1}{9}$  $\frac{2}{9}$ 

当您开启一键开核功能后,某些 CPU 的 TDP (Thermal Design Power) 可能会高于本主板支持的最大值 95W TDP。此时 POST 画面会显 示 "This CPU is not supported by this model." 。

Turbo Key II

通过自动调整您的处理器到达极致且稳定的状态来享受超高性 能,只需要简单的启动主板上指定的开关,即可释放出更多更高的 性能。

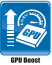

#### GPU Boost

GPU Boost 可以轻松地设置 GPU 实时超频以达最佳的显示效 果,同时友善人性化的操作界面,方便调整频率及电压。它能够传 輸多種超頻文檔,提供快速穩定的系統性能升級。

### 華碩 TurboV EVO

这个终极超频处理器可以满足每个阶层的超频用户一从究极硬派 玩家到初学者,智能型自动调整可以推进系统至更快的时钟速度,并 同時保有系統的穩定度。Turbo Key 在不中斷正在進行的工作或游 戏的情况下,只需轻轻一按,即可提升系统性能,而 TurboV 提供更 多选项让高级超频者可以获得世界级的超频记录。此外,通过 CPU Level UP 可以不需要花费其他成本即可升级您的处理器。

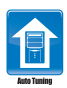

#### Auto Tuning 自動調整功能

自动调整功能是一个智能型工具,可以将超频发挥至极致让整 个系统升级。这项工具也提供稳定测试,即使是超频的初学者也可 以诵讨自动调整功能获得极致且稳定的超频成果。

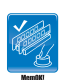

#### MemOK!

在电脑升级时,内存的兼容性是最重要的考量之一。有了 MemOK!您不需要再担心,这是当前最快速的内存启动解决方案。 这个卓越的内存救援工具只需要按一下按钮就可以解决内存问题, 并同时让系统开机。这项技术可以判断故障安全防护设备设置,并 且可以大幅度的增進系統開機的成功率。

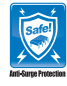

华硕突波防护设计 (Anti-Surge)

华硕独家的突波防护设计可以保护您的高价位设备与主板,免 於受到電源輸入不穩定等突波的危害。

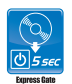

#### 華碩 Express Gate

Express Gate 是内置于主板的独特操作系统。几秒就能启动, 開機後不用進入 Windows® 操作系統就可迅速瀏覽網頁。

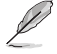

- 華碩 Express Gate 可安裝在具有至少 1.2GB 剩餘空間的 SATA 硬 盤、USB 硬盤或閃存盤。若在 USB 硬盤或閃存盤中安裝 Express Gate,在开机之前请先将磁盘连接到主板上的 USB 接口。
- 实际启动时间依硬件配置与型号而定。
- 华硕 Express Gate 支持从 SATA 硬盘、光驱与 USB 闪存盘中上传 文件,但仅可下载至 USB 闪存盘。

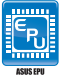

華碩 EPU

华硕 EPU (Energy Processing Unit, 电量处理单元)通过侦测 日前 CPU 的负载,并智能地即时调节电量,提供全系统电量有效 的利用,帮您省电又省钱。

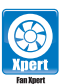

華碩 Fan Xpert

不同地理区域的不同气候与系统负载会导致周围环境温度的不 同。華碩 Fan Xpert 允許用戶依據不同的周圍溫度調整 CPU 風扇 与机箱风扇的速度。内置一系列预设值能灵活控制风扇速度,得到 一個安靜、酷冷的環境。

華碩 EZ Flash 2 程序

EZ Flash 2 BIOS 升級程序。進入操作系統前同樣可以輕鬆的打 开这个程序并诵讨 USB 闪存盘轻松升级 BIOS。

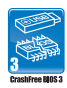

#### 華碩 CrashFree BIOS 3 程序

华硕自行研发的 CrashFree BIOS 3 工具程序,可以让您轻松 的恢复 BIOS 程序中的数据。当 BIOS 程序和数据被病毒入侵或毁 坏,您可以轻松的从备份磁盘或 USB 闪存盘中,将原始的 BIOS 数 据恢复至系统中。这项保护设备可以避免您因 BIOS 程序毁坏而需 購買 BIOS 芯片置換。

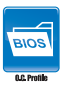

華碩 O.C. Profile

此主板的特色为华硕 O.C. Profile 技术,能让您轻松地存储或加 载多种 BIOS 设置。BIOS 设置可以存储 CMOS 或单独的文件,让 用戶可以自由地分享或傳遞喜愛的設置。

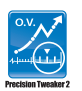

#### 支持 Precision Tweaker 2 技術

本功能是专为超频玩家所设计,可让您对 vCore、VDDNB 的电 壓以 0.006250V,以及 DRAM 電壓以 0.015V 進行漸進式的調 整,以求達到最高的系統性能表現。

#### C.P.R. (CPU 參數自動恢復)

中华硕独家研发的 C.P.R. 功能,可以让主板的 BIOS 程序在系统 因為超頻而導致死機時自動重新設置,將 CPU 的參數恢復為預設 值。当系统因为超频而当机时,C.P.R.功能让您不需开启机箱,就可 以清除 RTC 数据。您只要轻松的将系统关机, 重新开机启动系统之 后,BIOS 程序就会自动恢复 CPU 设置中所有各项参数的默认值。

符合 Green ASUS 規範

本主板与其包装盒皆符合欧盟关于使用有害物质的限制规范 (RoHS)。而这也正与华硕对于建立友善环境,将对环境的影响 降低至最少,制造可回收且对用户健康无害的产品包装的企业愿景 一致。

### 1.4 主板安裝前

在您動手更改主板上的任何設置之前,請務必先作好以下所列出的各項預防措施。

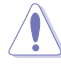

•在处理主板上的任何元件之前,请您先拔掉电脑的电源线。

- ・为避免产生静电,在拿取任何电脑元件时除了可以使用防静电手环之 外,您也可以触摸一个有接地线的物品或者金属物品像电源供应器外 殼等。
- 拿取集成電路元件時請盡量不要觸碰到元件上的芯片。
- ・在您移除任何一个集成电路元件后,请将该元件放置在绝缘垫上以隔离 靜電,或者直接放回該元件的絕緣包裝袋中保存。
- •在您安装或移除任何元件之前,请确认 ATX 电源供应器的电源开关是 切换到关闭(OFF)的位置,而最安全的做法是先暂时拔出电源供应器 的电源线,等到安装/移除工作完成后再将之接回。如此可避免因仍有电 力残留在系统中而严重损及主板、外围设备、元件等。

# 1.5 主板概觀

### 1.5.1 主板的擺放方向

当您安装主板到电脑主机机箱内时,务必确认安装的方向是否正确。主板的外接 插头的方向应是朝向主机机箱的后方面板,而且您也会发现主机机箱后方面板会有相 對應的預留孔位。

1.5.2 螺絲孔位

请将下图所圈选出来的"四"个螺丝孔位对准主机机箱内相对位置的螺丝孔,然 后再一一锁上螺丝固定主板。

请勿将螺丝锁得太紧!否则容易导致主板的印刷电路板产生龟裂。

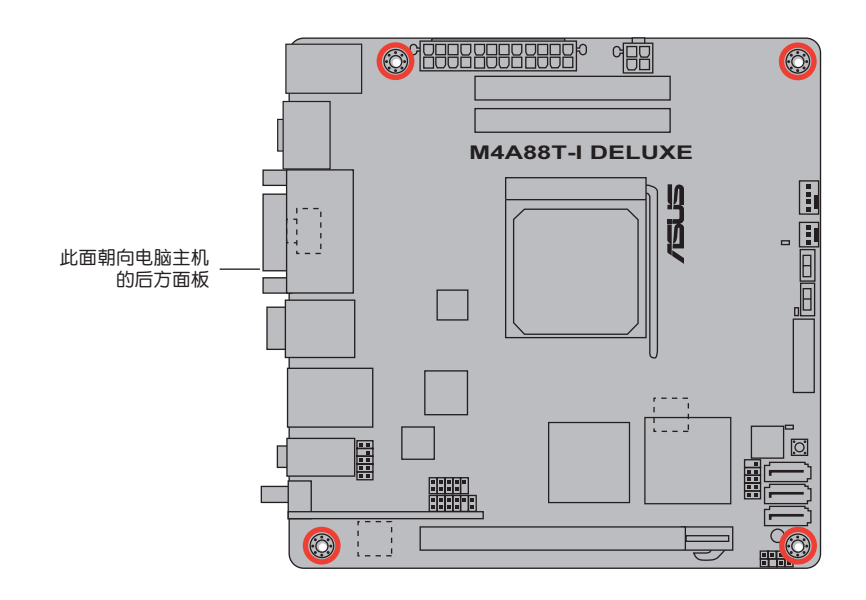

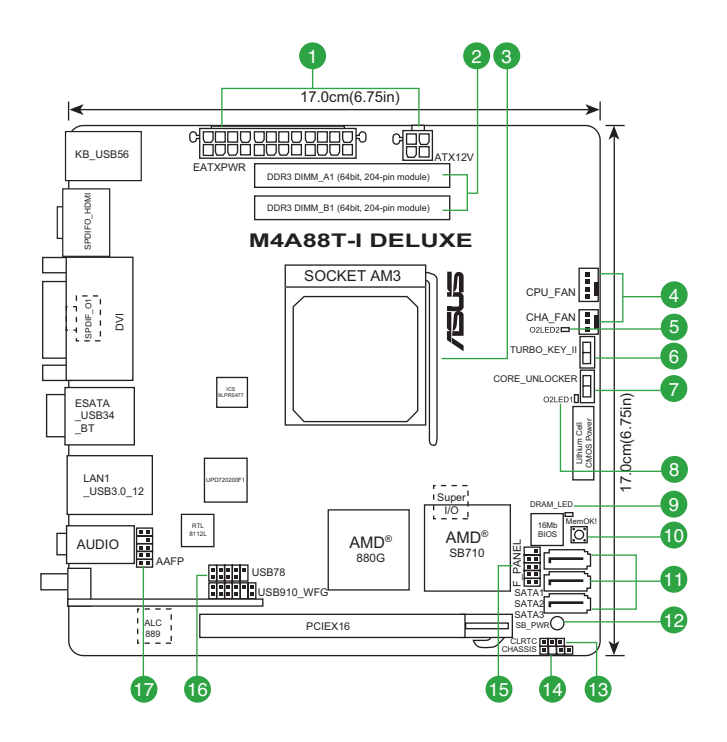

# 1.5.4 主板元件說明

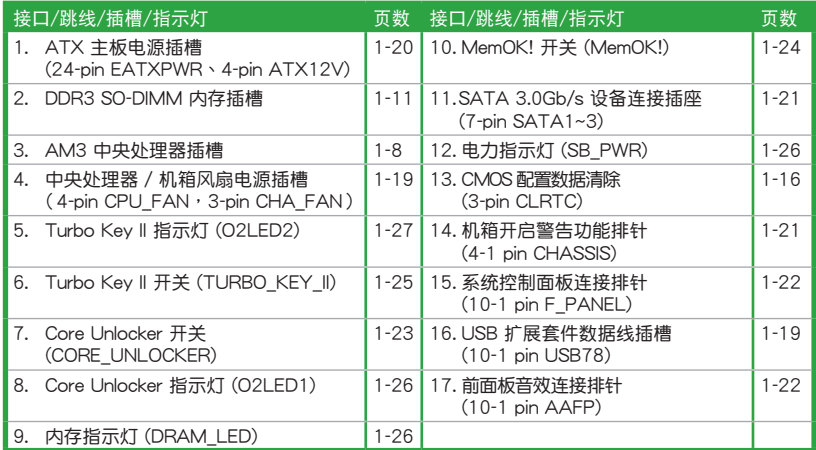

1.6 中央处理器 (CPU)

本主板配置一组中央处理器插槽,是专为 AM3 Phenom™ II / Athlon™ II / Sempron™ 100 系列处理器所设计。

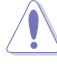

AM3 插槽与 AM2+/AM2 插槽不同,请确认您的处理器使用的是 AM3 插槽。处理器只能以一个方向正确安装,请勿强制将处理器装入插槽,以 避免弄弯处理器的针脚和处理器本身!

1.6.1 安装中央处理器

请依照以下步骤安装处理器:

1. 找到位于主板上的处理器插座。

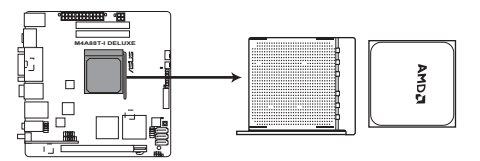

**M4A88T-I DELUXE CPU socket AM3**

2. 将插座侧边的固定拉杆拉起至其角度与 插座呈 90°~ 100°角。

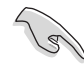

确保固定拉杆拉起至其角度与 插座呈 90°~ 100°角,否 則中央處理器將不能被完全 安裝。

- 3. 將中央處理器上標示有金三角的那一 端,对齐插槽左下角处也有三角标示的 地方(与处理器插座连接的地方,见右 圖所示)。
- 4. 请小心地放入中央处理器,并确定所有 的針腳是否都已沒入插槽內。

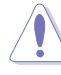

处理器只能以一个方向正确安 装,请勿强制将处理器装入插 槽,以避免弄彎處理器的針腳 和处理器本身!

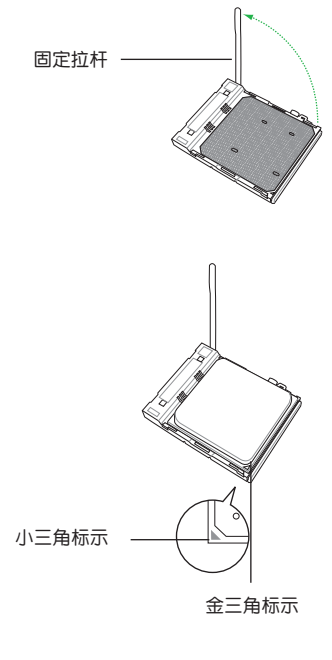

- 5. 当处理器安置妥当,接下来在您要拉下 固定拉杆欲锁上处理器插槽的同时,请 用手指轻轻地抵住处理器。最后当固定 拉杆锁上插槽时会发出一清脆声响,即 表示已完成鎖定。
- 6. 接著請依照散熱器包裝盒內的說明書 或"1.6.2 安装散热器与风扇"来安装 **,**<br>散热器与风扇。
- 7. 当风扇、散热器以及支撑机构都已安装 完毕,接着请将风扇的电源适配器插到 主板上標示有"CPU\_FAN"的電源插 槽。

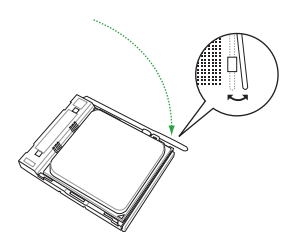

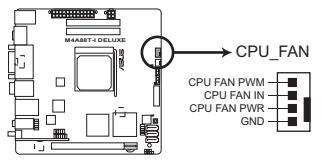

**M4A88T-I DELUXE CPU fan connector**

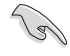

请不要忘记将处理器风扇连线连接至风扇插座!若是没有将风扇连接线安 装至插座上,可能会出现"Hardware monitoring error"的信息。

#### 1.6.2 安装散热器与风扇

请确认您所使用的是经过 AMD 认证合格的散热器与风扇。

請依照下面步驟安裝處理器的散熱器和風扇:

- 1. 将散热器覆盖在中央处理器上方,并且要注意散热器应该要恰当地座落于支撑机 构底座范围内。
- Ø • 本主板出货时已安装"支撑机构底座"。 • 在安装中央处理器或其他元件到主板上时,不必将支撑机构底座移除。
	- •若您购买散装的处理器与散热风扇组件,在您安装散热风扇前,请先确 定處理器表面已正確塗上適量的散熱膏。

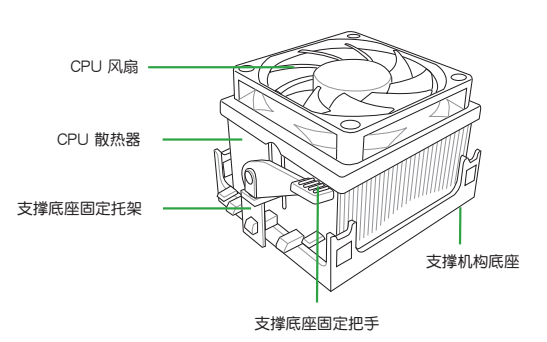

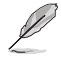

您所购买的盒装中央处理器包装盒中应已内附处理器、散热器以及支撑机 构的安装说明文件。如果本节中的指导说明与处理器内附说明文件有所不 符,则请以处理器内附的安装说明文件为准。

2. 將一邊的固定托架扣在支撐底座上。

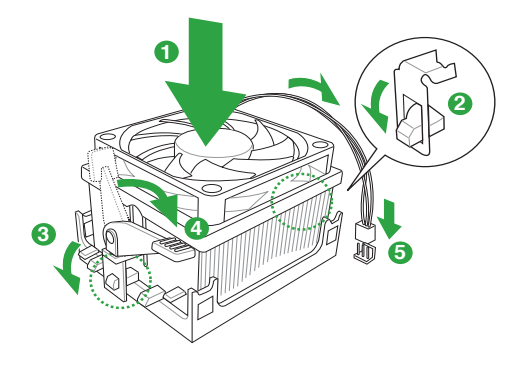

3. 再将另一边的固定托架也扣在支撑底座上(靠近支撑底座固定把手),当固定托 架正確的扣住支撐機構底座時,會有一聲清脆的機構組合聲。

 $\mathbb{R}$ 

请确认处理器散热器与风扇已正确安装于主板的底座 上,如散热器与风扇 安裝錯誤,則您將無法將固定托架與主板底座完整地扣合。

- 4. 最后再将支撑机构两侧上方的固定杆分别拉下锁住,使得风扇和散热器能紧密地 扣住支撑机构底座。
- 5. 將處理器風扇連接線插到主板上標示有"CPU\_FAN"的電源插槽。

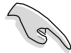

請勿忘記連接 CPU 風扇插座!若未連接可能會出現"Hardware monitoring error"的信息。

# 1.7 系統內存

1.7.1 概述

本主板配置两组 204-pin DDR3 (Double Data Rate, 双倍数据传输率) SO-DIMM 內存插槽。 DDR3 内存条拥有与 DDR2 内存条相同的外观,但是 DDR3 内存插槽的 缺口与 DDR2 内存插槽不同,以防止插入错误的内存条。 DDR3 内存条可提供更高 的性能,但耗電量更低。

下圖所示為 DDR3 內存插槽在主板上的位置。

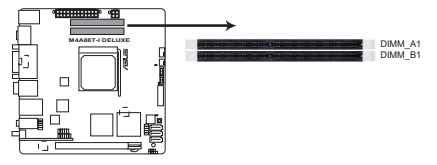

**M4A88T-I DELUXE 204-pin DDR3 SO-DIMM sockets**

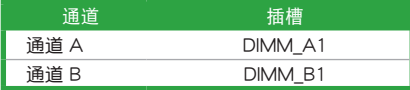

#### 1.7.2 內存設置

你可以任意选择使用 512MB、1GB、2GB 与 4GB unbuffered non-ECC DDR3 SO-DIMM 內存條至本主板的 DDR3 插槽上。

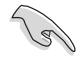

• 您可以在诵道 A 与诵道 B 安装不同容量的内存条,在双诵道设置中, 系統會偵測較低容量通道的內存容量。任何在較高容量通道的其他內存 容量,會被偵測為單通道模式運行。

- 在本主板请使用相同 CAS (CAS-Latency 行地址控制器延迟时间) 值内 存条。建议您使用同一厂商所生产的相同容量型号之内存。请参考内存 合格商供应列表。
- •根据 CPU 规格, AMD® 100 与 200 系列 CPU 最高可支持  $DDR3 1066$ MHz。由于华硕的优异设计,本主板最高可支持  $DDR3$ 1333MHz。
- 当超频时,某些 AMD CPU 型号可能不支持 DDR3 1600MHz 与更高 頻率的內存條。
- •由于 Windows® 32-bit 操作系统内存地址的限制,当您安装 4GB 或更 大内存时,实际可使用的内存将为 3GB 或更小。为了更加有效地使用 内存空间,我们建议您做以下操作:
	- 若您安装 Windows® 32-bit操作系统,请安装最多 3GB 总内存。
	- 若您要安装 4GB 或更多总内存,请安装 Windows® 64-bit 操作 系統。
- 本主板不支持由 256Mb 或更小容量的芯片構成的內存條。

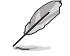

- •内存条默认频率依据 SPD 而变化,这是从内存条读写数据的标准方 法。在默认状态下,一些超频内存条会以低于供应商标示的频率运作 。若要让内存条以供应商的数值或更高的频率运行,请参考"2.4 Ai Tweaker 菜單"一節中,手動調整內存頻率的說明。
- 在全负载 ( 2 SO-DIMM )或超频设置下,请使用更有效的散热系统以 確保系統穩定性。

M4A88T-I Deluxe 主板内存合格供应商列表 (QVL)

DDR3-1333MHz

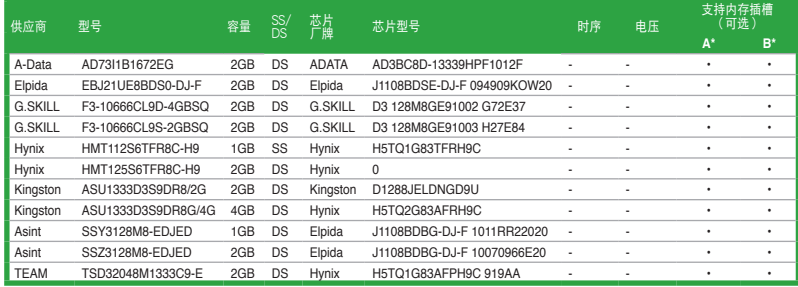

#### DDR3-1066MHz

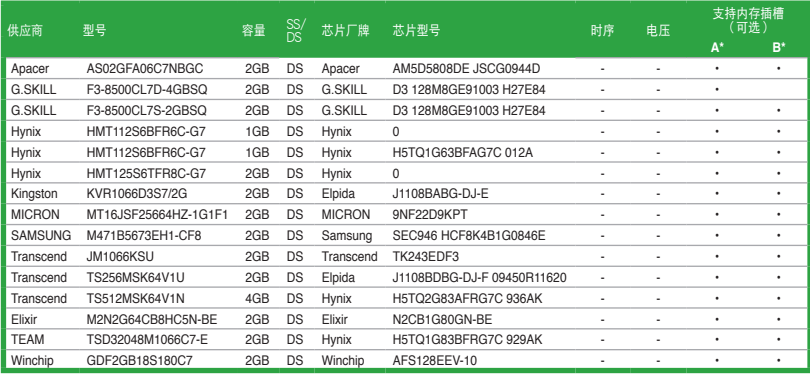

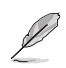

- · 根据 CPU 规格, AMD® 100 与 200 系列 CPU 最高可支持 DDR3 1066MHz。由于华硕的优异设计,本主板最高可支持 DDR3 1333MHz。
- 当超频时, 某些 AMD CPU 型号可能不支持 DDR3 1600MHz 与更高 頻率的內存條。

 $\mathscr{L}$ 

- SS-单面颗粒内存条,DS-双面颗粒内存条
- •A\*:支持安裝一根內存條在任一插槽,作為單通道設置。
- •B\*: 支持安装二根内存条在黑色插槽,作为一对双通道内存设置。

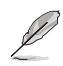

請訪問華碩網站(http://www.asus.com.cn)來獲得最新的 DDR3 內存合 格供應商列表(QVL)。

#### 1.7.3 安裝內存條

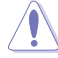

安装/取出内存条或其他的系统元件之前,请先暂时拔出电脑的电源适配 器。如此可避免一些会对主板或元件造成严重损坏的情况发生。

請依照下面步驟安裝內存條:

- 1. 先將內存條插槽兩端的白色固定卡 扣扳開。
- 2. 將內存條的金手指對齊內存條插槽 的沟槽,并且在方向上要注意金手 指的缺口要對準插槽的凸起點。

DDR3 內存條金手指部份均 有缺口設計,因此只能以一 個固定方向安裝到內存條插 槽中。請勿強制插入以免損

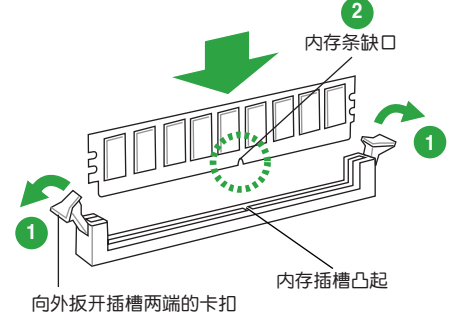

3. 最后缓缓将内存条插入插槽中,若 无错误,插槽两端的白色卡扣会因 內存條安裝而自動扣到內存條兩側 的凹孔中。

及內存條。

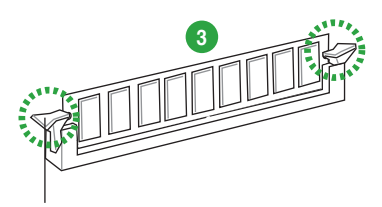

卡扣会在内存条正确安装后自动扣上

#### 1.7.4 取出內存條

請依照以下步驟取出內存條:

1. 同時壓下內存條插槽兩端白色的固 定卡扣以鬆開內存條。

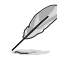

在壓下固定卡扣取出內存條的 同时,您可以用手指头轻轻地 扶住内存条,以免弹出而损及 內存條。

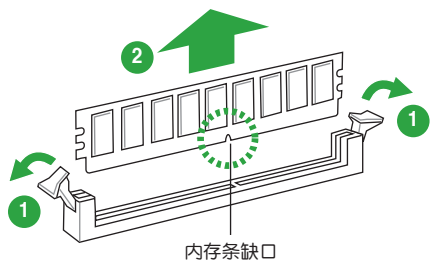

2. 再將內存條由插槽中取出。

## 1.8 扩展插槽

考虑到未来会扩展系统性能的可能性,本主板提供了扩展插槽,在接下来的子章 节中,將会描述主板上这些扩展插槽的相关信息。

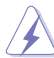

安装/移除任何扩展卡之前,请暂时先将电脑的电源线拔出。如此可免除 因电气残留于电脑中而发生的意外状况。

#### 1.8.1 安装扩展卡

请依照下列步骤安装扩展卡:

- 1. 在安装扩展卡之前,请先详读该扩展卡的使用说明,并且要针对该卡作必要的硬 件設置變更。
- 2. 松开电脑主机的机箱盖并将之取出(如果您的主板已经放置在主机内)。
- 3. 找到一个您想要插入新扩展卡的空置插槽,并以十字螺丝起子松开该插槽位于主 机背板的金属挡板的螺丝,最后将金属挡板移出。
- 4. 将扩展卡上的金手指对齐主板上的扩展槽,然后慢慢地插入槽中,并以目视的方 法确认扩展卡上的金手指已完全没入扩展槽中。
- 5. 再用刚才松开的螺丝将扩展卡金属挡板锁在电脑主机背板以固定整张卡。
- 6. 將電腦主機的機箱蓋裝回鎖好。

#### 1.8.2 设置扩展卡

在安装好扩展卡之后,接着还须通过软件设置来调整该扩展卡的相关设置。

- 1. 启动电脑,然后更改必要的 BIOS 程序设置。若需要的话,您也可以参阅第二章 BIOS 程序设置以获得更多信息。
- 2. 为加入的扩展卡指派一组尚未被系统使用到的 IRQ。
- 3. 为新的扩展卡安装软件驱动程序。

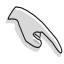

当您将 PCI 扩展卡插在可以共享的扩展插槽时,请注意该扩展卡的驱动程 序是否支持 IRQ 共享或者该扩展卡并不需要指派 IRQ。否则会容易因 IRQ 指派不当产生冲突,导致系统不稳定且该扩展卡的功能也无法使用。

1.8.3 PCI Express 2.0 x16 擴展插槽

本主板支持 PCI Express 2.0 x16 規格的顯卡。

## 1.9 跳線選擇區

1. CMOS 配置數據清除(CLRTC)

在主板上的 CMOS 存储器中记载着正确的时间与系统硬件配置等数据,这些 数据并不会因电脑电源的关闭而遗失数据与时间的正确性,因为这个 CMOS 的电 源是由主板上的鋰電池所供應。

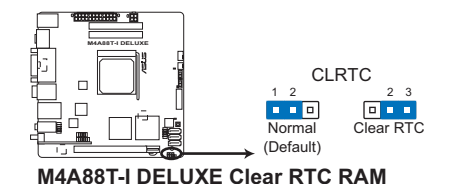

想要清除這些數據,可以依照下列步驟進行:

- 1. 关闭电脑电源,拔掉电源线;
- 2. 将 CLRTC 跳线帽由 [1-2] (默认值)改为 [2-3] 约五~十秒钟 (此时即清除 CMOS 数据),然后再将跳线帽改回 [1-2];
- 3. 插上电源线,开启电脑电源;
- 4. 当开机步骤正在进行时按着键盘上的 <Del> 键进入 BIOS 程序画面重新设 置 BIOS 數據。

除了清除 CMOS 配置数据之外,请勿将主板上 CLRTC 的跳线帽中默认 值的位置移除,因为这么做可能会导致系统开机失败。

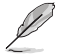

- · 如果上述步骤不起作用,移除电池并再次移动跳线以清除 CMOS RTC RAM 数据。CMOS 清除完毕后,重新安装电池。
- · 如果您是因为超频的缘故导致系统无法正常开机, 您无须使用上述的 配置数据清除方式来排除问题。建议可以采用 C.P.R (CPU 自动参数 恢复)功能,只要将系统重新启动 BIOS 即可自动恢复默认值。

# 1.10 元件与外围设备的连接

### 1.10.1 后侧面板连接端口

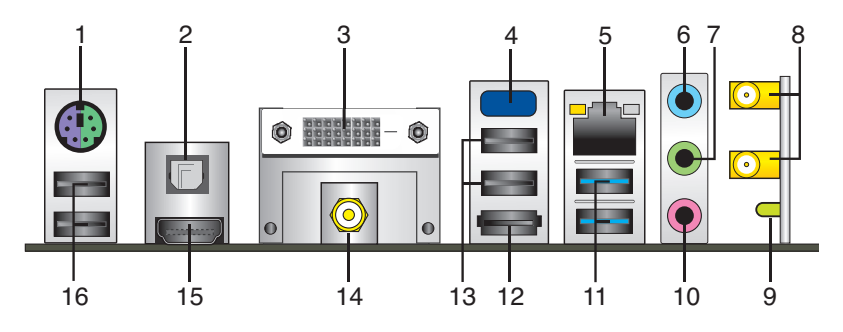

- 1. PS/2 键盘/鼠标两用接口:将 PS/2 键盘/鼠标插头连接到此接口。
- 2. 光纤 S/PDIF 数字音频输出接口: 此端口通过光纤 S/PDIF 线连接外接音频输出设 備。
- 3. DVI-D 接口: 此接口可连接任何 DVI-D 兼容设备。并兼容 HDCP, 可播放 HD DVD、Blu-Ray 与其他保护内容。
- 4. 板载蓝牙模块: 此板载蓝牙模块可让您的系统与其他蓝牙设备之间进行无线连接 和数据传输。
	- 在 Windows® Vista/7 操作系统中,为实现蓝牙的完整功能,请从华硕 支持網站 http://support.asus.com 下載最新的藍牙驅動程序。
	- 藍牙規格: 兼容藍牙規格 V.2.1; 傳輸速率最高可達 3 Mbps; 有效距離最高可達 10 米; 内置 32-bit CPU, 具备 32KB 数据 RAM 与 256KB 程序 RAM; 5V 單一供電電壓。
	- •在 Windows® XP 操作系统中,若驱动程序与应用程序光盘的驱动程 序菜单没有显示蓝牙驱动程序选项,请依照以下步骤操作:
		- 1. 将电脑关机并关闭电源供应器(PSU)。
		- 2. 重新开启电源供应器并开启电脑。
		- 3. 开启驱动程序与应用程序光盘并点击 ASUS InstAll。

5. RJ-45 網絡接口:該接口可經 Gigabit 網線連接至 LAN 網絡。

#### 网络指示灯说明

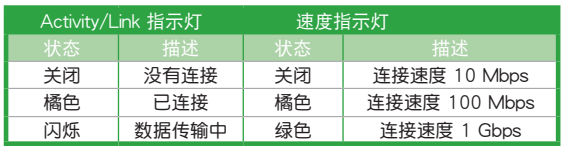

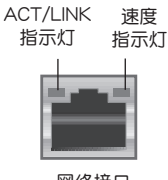

網絡接口

- 6. 音頻輸入接頭(淺藍色):您可以將磁帶、CD、DVD 播放器等的音頻輸出端連 接到此音频输入接头。
- 7. 音频输出接头(草绿色):您可以连接耳机或喇叭等的音频接收设备。在四声 道、六声道、八声道的喇叭设置模式时,本接头是作为连接前置主声道喇叭之 用。

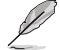

在 2、4、6、8 声道音频设置上,音频输出、音频输入与麦克风接头的功 能会随着声道音频设置的改变而改变,如下表所示。

二、四、六或八聲道音頻設置

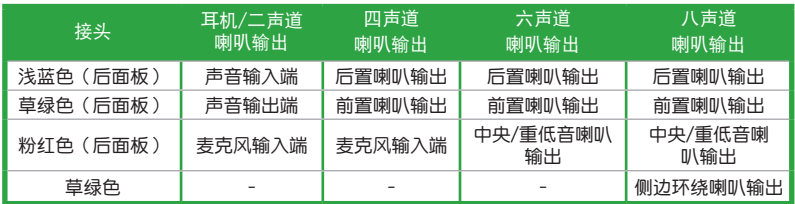

欲设置八声道音频,请使用前面板支持八声道音频输出的机箱。

- 8. 无线天线接头:这二组接头用来连接无线天线。
- 9. 无线网络动作指示灯:无线模块配备一个动作指示灯。
- 10. 麦克风接头(粉红色): 此接头连接至麦克风。
- 11. USB 3.0 设备接口 1 和 2: 这二组 4-pin 通用串行总线 (USB) 接口可连接到使 用 USB 3.0 接口的硬件設備。
- 12. eSATA 接口:此接口可連接外接 Serial ATA 硬盤。

若要使用熱插拔,請在 BIOS 設置程序中將 SATA Port1-Port4 項目設 置为 [AHCI]。请参考 2.3.4 SATA 设备设置 (SATA Configuration) 的 說明。

- 13. USB 2.0 设备接口 3 和 4: 这二组 4-pin 通用串行总线 (USB) 接口可连接到使 用 USB 2.0 接口的硬件設備。
- 14. 同軸 S/PDIF 數字音頻輸出接口:此端口通過同軸 S/PDIF 線連接外接音頻輸出設 備。
- 15. HDMI 连接埠:此高清晰多媒体接口(High-Definition Multimedia Interface), 兼容 HDCP,可播放 HD DVD、Blu-Ray 与其他保护内容。
- 16. USB 2.0 设备接口 5 和 6: 这二组 4-pin 通用串行总线 (USB)接口可连接到使 用 USB 2.0 接口的硬件設備。

#### 1.10.2 內部接口

1. 中央處理器 / 機箱風扇電源插槽(4-pin CPU\_FAN、3-pin CHA\_FAN)

您可以将风扇电源接口连接到这三组风扇电源插槽。注意:黑线是接到风扇电 源插槽上的接地端(GND)。

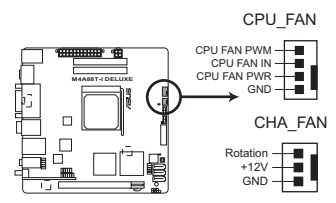

**M4A88T-I DELUXE fan connectors**

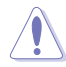

千万要记得连接风扇的电源,若系统中缺乏足够的风量来散热,那么很 容易因为主机内部温度逐渐升高而导致死机,甚至更严重者会烧毁主板 上的电子元件。注意:这些插槽并不是单纯的排针!不要将跳线帽套在 它們的針腳上。

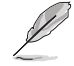

仅有 4-pin CPU 风扇与机箱风扇支持华硕 FanXpert 功能。

2. USB 擴展套件數據線插座(10-1 pin USB78)

此 USB 扩展套件数据线插座支持 USB 2.0 规格, 传输速率最高达 480Mbps, 比 USB 1.1 (Full Speed) 规格的 12 Mbps 快 40 倍,可以提供更高速的网络连接、互动 式电脑游戏,还可以同时运行高速的外围设备。

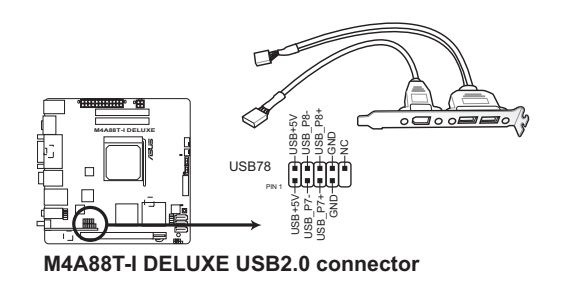

请勿将 1394 数据线连接到 USB 插座上, 这么做可能会导致主板的损 壞。

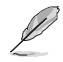

USB 2.0 模塊需另行購買。

3. ATX 主板電源插槽(24-pin EATXPWR、4-pin ATX12V)

这些电源插槽用来连接到一个 ATX 电源供应器。电源供应器所提供的连接插 头已经过特别设计,只能以一个特定方向插入主板上的电源插槽。找到正确的插 入方向后,仅需稳稳地将之套进插槽中即可。

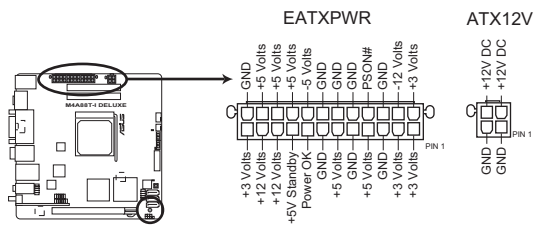

**M4A88T-I DELUXE ATX power connectors**

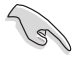

- 建议您使用符合 ATX 12 V 2.0 规范的电源 (PSU), 能提供至少 200W 高功率的电源。此种电源有 24-pin 与 4-pin 电源插头。
- •若您打算使用的电源为提供 20-pin 和 4-pin ATX 电源插头,请先确认 您的 20-pin ATX 12V 電源在 +12V 供電線路上能夠提供至少 15 安 培的电流与 200 瓦的电源。否则系统可能会难以开机,或是开机后可 能會不穩定。
- •请务必连接 4-pin +12V 电源插头,否则可能无法顺利启动电脑。
- · 如果您的系统会搭载相当多的外围设备,请使用较高功率的电源以提供 足够的设备用电需求。不适用或功率不足的电源,有可能会导致系统不 稳定或难以开机。
- •若您不确定系统的最小电源供应需求,请参考华硕官方网站关于 "电源瓦 數建議值計算"部分(http://support.asus.com/PowerSupplyCalculator/ PSCalculator.aspx?SLanguage=zh-cn)。

4. AMD® SB710 Serial ATA 3.0 Gb/s 設備連接插座(7-pin SATA1~3)

本插座支持使用細薄的 Serial ATA 3.0Gb/s 數據線連接主機內部主要的存儲 设备。当您安装 Serial ATA 硬件设备,您可以通过主板内置的 AMD® SB710 控 制器來建立 RAID 0、RAID 1 或 RAID 5 設置。

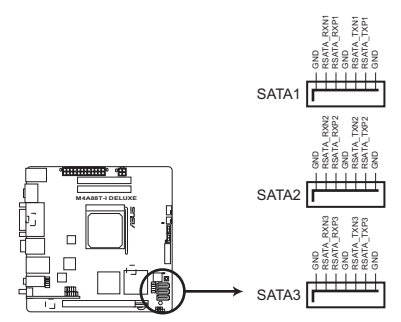

**M4A88T-I DELUXE SATA connectors**

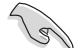

- 这些接口默认设置为 IDE 模式。在 IDE 模式中,您可以连接 Serial ATA 启动盘或数据盘。若您要使用这些接口建立 Serial ATA RAID, 請在 BIOS 設置程序中將 SATA Port1-SATA Port4 設為 [RAID]。請 參考"2.3.4 SATA 設備設置(SATA Configuration)"的說明。
- 若要使用 Serial ATA 设备,请安装 Windows® XP Service Pack 2 或 以上版本。只有当您安装了 Windows® XP Service Pack 2 或以上版本 才可使用 Serial ATA RAID 功能。
- 若您要使用热插拔与 NCQ, 请在 BIOS 设置程序中将 SATA Port1-SATA Port4 項目設為 [AHCI]。請參考"2.3.4 SATA 設備設置(SATA Configuration)"的說明。
- 5. 機箱開啟警告排針 (4-1 pin CHASSIS)

这组排针提供给设计有机箱开启侦测功能的电脑主机机箱之用。此外,尚须 搭配一个外接式侦测设备譬如机箱开启侦测感应器或者微型开关。在本功能启用 时,若您有任何移动机箱元件的动作,感应器会随即侦测到并且送出一信号到这 组接针,最后会由系统记录下来这次的机箱开启事件。

本项目的预设值是将跳线帽套在排针中标示着"Chassis Signal"和"Ground"的 二个针脚上,若您想要使用本功能,请将跳线帽从"Chassis Signal"和"Ground"的 針腳上移除。

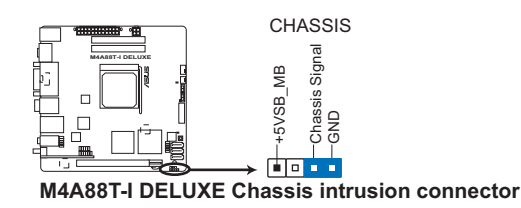

6. 系統控制面板連接排針(10-1 pin F-PANEL)

这一组连接排针包括了数个连接到电脑主机前面板的功能接针。

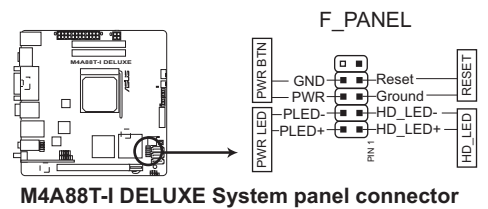

• 系統電源指示燈連接排針(2-pin PWR LED)

这组排针可连接到计算机主机面板上的系统电源指示灯。在您启动计算机并且使 用计算机的情况下,该指示灯会持续亮着;而当指示灯闪烁时,即表示计算机正 處於睡眠模式中。

- 硬盤動作指示燈連接排針(2-pin HD\_LED) 您可以连接此组 HD\_LED 接针到计算机主机面板上的硬盘动作指示灯,如此一旦
- ATX 电源/软关机开关连接排针 (2-pin PWR BTN)

这组排针连接到计算机主机面板上控制计算机电源的开关。

• 软开机开关连接排针 (2-pin RESET)

硬盘有存取动作时,指示灯随即亮起。

这组两脚位排针连接到计算机主机面板上的 Reset 开关。可以让您在不需要关掉 计算机电源即可重新开机,尤其在系统死机的时候特别有用。

7. 前面板音頻連接排針(10-1 pin AAFP)

这组音频外接排针供您连接到前面板的音频数据线,除了让您可以轻松地通过 主机前面板来控制音频输入 / 输出等功能,并且支持 AC'97 或 HD Audio 音频 标准。将前面板音频输入 / 输出模块的数据线的一端连接到这个插槽上。

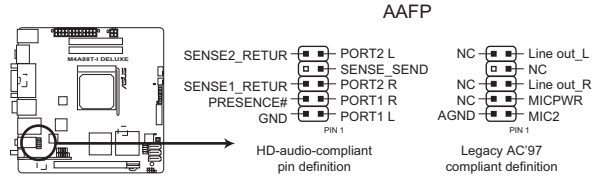

**M4A88T-I DELUXE Front panel audio connector**

- 
- •建议您将支持高保真(high definition)音频的前面板音频模块连接到这 组排针,如此才能获得高保真音频的功能。
- •若要将高保真音频前面板模块安装至本接针,请将 BIOS 程序中【Front Panel Select】項目設置為 [HD Audio]。請參考"2.5.3 內置設備設置 (Onboard Devices Configuration)"部分的說明。
- 前面板音頻 I/O 模塊需另行購買。
# $1.11$  主板上的内置开关

#### 当您想要针对未安装在机箱的裸板或是开放机箱的系统作性能调校时,主板上内 置的开关可以方便超频爱好者与游戏玩家频繁更改系统设置以增强系统性能。

1. Core Unlocker 开关

本項目用來解開中央處理器額外的核心。

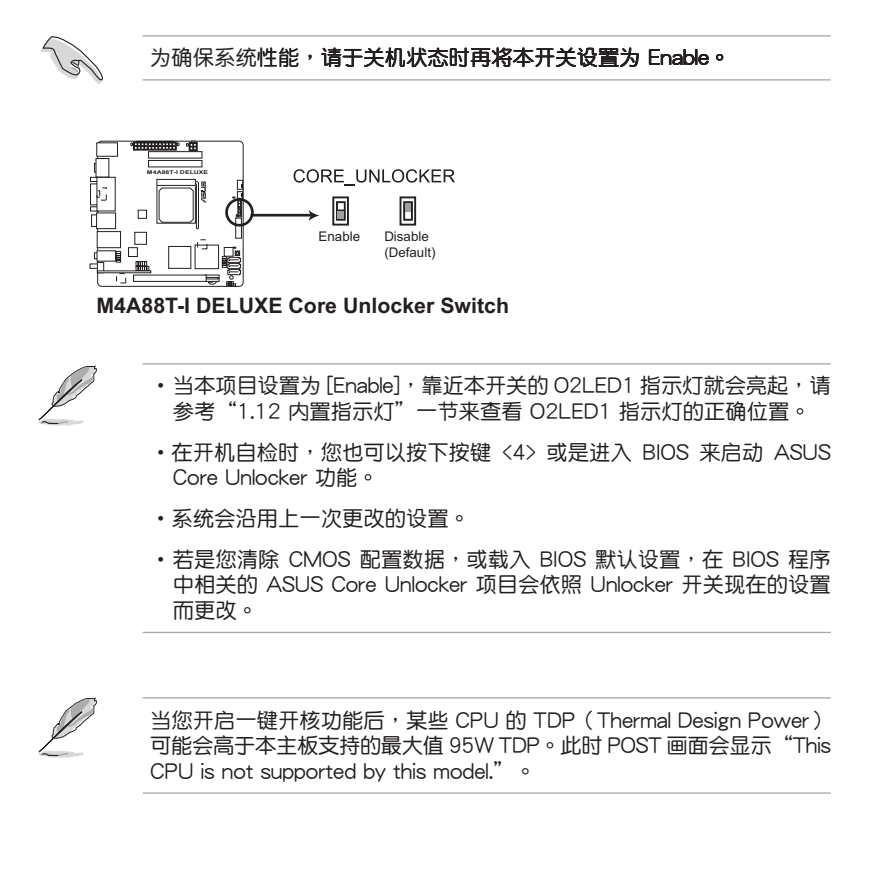

2. MemOK! 开关

在主板上安装不兼容的内存条可能会导致开机失败,而且在 MemOK 开关旁 的 DRAM\_LED 指示灯也会一直亮着。按住 MemOK! 开关直到 DRAM\_LED 指示 灯开始闪烁,即开始自动将内存调整为兼容直到成功开机。

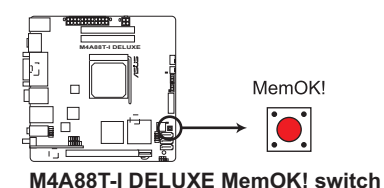

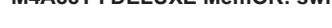

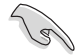

- 请参考"1.12 内置指示灯"来找到 DRAM LED 更精确的位置。
- DRAM\_LED 指示灯在内存没有正确安装时也会亮起,在使用 MemOK! 功能前,请先关闭系统并重新安装内存。
- MemOK! 开关在 Windows 操作系统下无法使用。
- •在调整过程中,系统会载入与测试故障安全防护内存设置。系**统进行**一 项故障安全防护设置**测试约需要 30 秒的时间,若是测试失败,系统会** 重新开机并测试下一个项目。DRAM\_LED 指示灯闪烁的速度增加表示 正在运行不同的测试过程。
- ·由于内存调整需求,系统将于每一组设置值测试时重新开机。在经过整 个调整过程后若安装的内存仍然无法开机, DRAM\_LED 指示灯会持续亮 着,请替换为用户手册或华硕网站 (www.asus.com.cn) 的合格供应商 列表中建议使用的内存。
- •在调整过程中,若是您将电脑关机并更换内存,**在启动电脑后,系统会** 继续进行内存调整,将电脑关机然后将电源线拔除 大約 5~10 秒即可。
- 若系统因 BIOS 超频而无法开机, 按一下 MemOK! 开关来启动电脑并 载入默认的 BIOS 设置。在开机自我测试过程中会出现一个信息提醒您 BIOS 已经恢复至默认值。
- 在使用 MemOK! 功能后,建议您到华硕网站 (www.asus.com.cn) 下 載最新版本的 BIOS 程序

3. Turbo Key II 开关

此开关可让您自动调整您的处理器以增强系统效能。

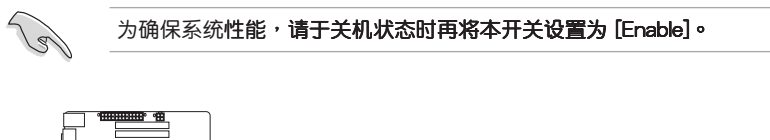

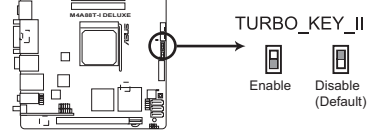

#### **M4A88T-I DELUXE Turbo Key II Switch**

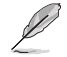

- 当本开关设置为 Enable,靠近本开关的 O2LED2 指示灯就会亮起,请 参考"1.12 内置指示灯"一节来查看 O2LED2 指示灯的正确位置。
- ·若是您清除 CMOS 配置数据,或载入 BIOS 默认设置,在 BIOS 程序 中相关的 ASUS Core Unlocker 项目会依照 Unlocker 开关现在的设置 而更改。
- 若您在操作系统中更改了开关设置,Turbo Key II 功能将在系统下次重 新启动后生效。
- 您可以同时使用 TurboV Auto Tuning、在 BIOS 设置程序中超频,及 开启 Turbo Key II 功能。然而,系统将执行您所做的最后一个设置。

# 1.12 内置指示灯

1. 電力指示燈

当主板上内置的电力指示灯 (SB\_PWR)亮着时,表示当前系统是处于正常 运行、省电模式或者软关机的状态中,并非完全断电。这个警示灯可用来提醒您 在安装或卸除任何的硬件设备之前,都必须先卸除电源,等待警示灯熄灭才可进 行。請參考下圖所示。

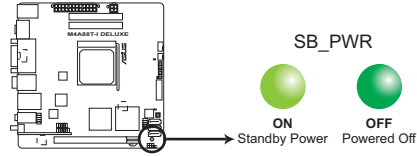

**M4A88T-I DELUXE Onboard LED**

### 2. 内存指示灯 (DRAM LED)

DRAM LED 内存指示灯在主板处理开机程序时,依照顺序检查内存。若发现 错误,在错误设备旁的指示灯会持续亮着直到错误排除。用户友善的设计提供直 觉的方式,让您在一秒钟的时间即可找到问题所在。

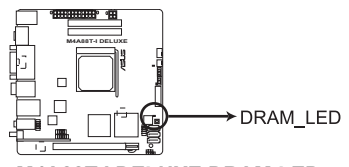

**M4A88T-I DELUXE DRAM LED**

3. Core Unlocker 指示灯

当 Core Unclocker 开关设置为 Enable 时, Core Unclocker 指示灯就会亮 起。

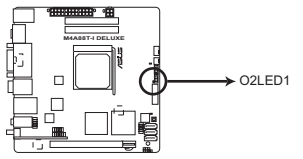

**M4A88T-I DELUXE Core Unlocker LED**

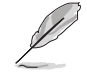

即使 BIOS 程序中的 ASUS Core Unlocker 项目设置为 [Disabled], Core Unlocker 指示燈仍然會持續亮著。

4. Turbo Key II 指示灯

当 Turbo Key II 开关设置为 Enable 时, Turbo Key II 指示灯就会亮起。

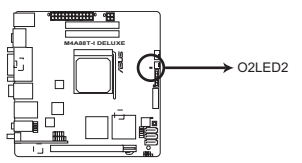

**M4A88T-I DELUXE Turbo Key II LED**

# 1.13 軟件支持

### 1.13.1 安裝操作系統

本主板完全適用於 Windows**®** XP/Vista/7 操作系統(OS,Operating System)。 使用最新版本的操作系统并且不定时地升级,是让硬件配备得到最佳工作效率的有效 方法。

- •由于主板和外围硬件设备的选项设置繁多,本章仅就软件的安装程序 供您参考。您也可以参阅您使用的操作系统说明文件以取得更详尽的 信息。
	- 在安装驱动程序之前,请先确认您已经安装 Windows® XP Service Pack 3 / Windows® Vista Service Pack 1 或更新版本的操作系统,来获得更 好的性能与系统稳定。

### 1.13.2 驅動程序與應用程序光盤信息

随货附赠的驱动程序与应用程序光盘包括了数个有用的软件和应用程序,将它们 安装到系统中可以强化主板的机能。

Ø

驱动程序与应用程序光盘的内容若有更新,恕不另行通知。请访问华硕网 站(www.asus.com.cn)了解更新信息。

#### 运行驱动程序与应用程序光盘

欲开始使用驱动程序与应用程序光盘,仅需将光盘放入您的光驱中即可。若您的 系统已启动光盘"自动播放通知"的功能,那么稍待一会儿光盘会自动显示华硕欢迎 窗口和軟件安裝菜單。

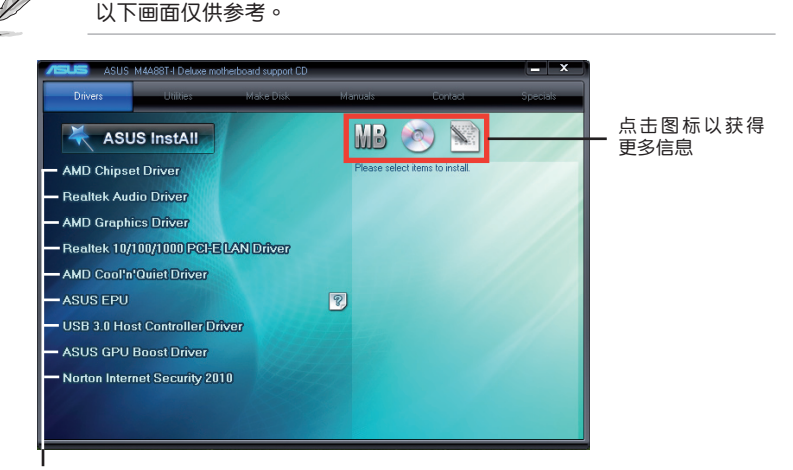

#### 点击安装各项驱动程序

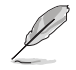

如果欢迎窗口并未自动出现,那么您也可以到驱动程序与应用程序光盘中 的 BIN 文件夹里直接点击 ASSETUP.EXE 主程序开启菜单窗口。

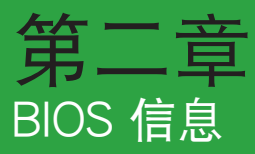

## 2.1 管理、更新您的 BIOS 程序

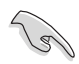

建议您先将主板原始的 BIOS 程序备份到一张 USB 闪存盘中,以备您往 後需要再度安裝原始的 BIOS 程序。使用 AFUDOS 或華碩在線升級程序 來拷貝主板原始的 BIOS 程序。

### 2.1.1 華碩在線升級程序(ASUS Update Utility)

华硕在线升级程序是一套可以让您在 Windows® 操作系统下,用来管理、保存与 更新主板 BIOS 文件的应用程序。您可以使用华硕在线升级程序来运行以下功能:

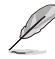

•在使用华硕在线升级程序之前,请先确认您已经通过内部网络对外连接, 或者通过互联网服务供应商(ISP)所提供的连接方式连接到互联网。

• 随主板附赠的驱动程序与应用程序光盘中包含此应用程序。

#### 安裝華碩在線升級程序

- 1. 将驱动程序与应用程序光盘放入光驱,会出现【驱动程序】菜单。
- 2. 点击【应用程序】标签,然后点击【安装华硕在线升级程序】。
- 3. 依據屏幕指示完成操作。

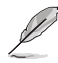

在使用华硕在线升级程序来升级 BIOS 程序之前,请先退出其他所有的 Windows® 应用程序。

#### 升級 BIOS 程序

- 1. 点击【开始】>【程序】>【ASUS】>【ASUS Update】>【ASUS Update】运 行華碩在線升級主程序。
- 2. 在下拉菜單中選擇下列操作之一:

#### 使用網絡升級 BIOS 程序

- a. 选择【Update BIOS from the Internet】,然后按下【Next】继续。
- b. 请选择离您最近的华硕 FTP 站点可避免网络堵塞,或者您也可以直接选择 【Auto Select】由系統自行決定。按下【Next】繼續。
- c. 接著再選擇您欲下載的 BIOS 版本。按下【Next】繼續。

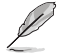

華碩在線升級程序可以自行通過網絡下載 BIOS 程序。經常更新才能獲得 最新的功能。

#### 使用 BIOS 文件升級 BIOS 程序

- a. 选择【Update BIOS from a file】,然后按下【Next】继续。
- b. 在【打开】的窗口中选择 BIOS 文件的所在位置,然后点击【打开】。
- 3. 最后再依照屏幕画面的指示来完成 BIOS 更新的程序。

### 2.1.2 使用華碩 EZ Flash 2 升級 BIOS 程序

华硕 EZ Flash 2 程序让您能轻松地升级 BIOS 程序,可以不必再到操作系统模式 下運行。

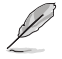

在使用此程序前,请从华硕网站上(www.asus.com.cn)下载最新的 BIOS 文件。

請依據以下步驟使用 EZ Flash 2 升級 BIOS:

- 1. 将保存有 BIOS 文件的 USB 闪存盘插入 USB 接口。 您可以使用下列两种方式 來運行 EZ Flash 2:
	- 在 开机自检 (POST) 时, 按下 <Alt> + <F2> 键。
	- 进入 BIOS 设置程序。来到 Tools 菜单并选择 EZ Flash2 并按下 <Enter> 键将其开启。

在正確的文件被搜索到之前,您可按下 <Tab> 鍵來切換驅動器,接著請按下 <Enter> 鍵。

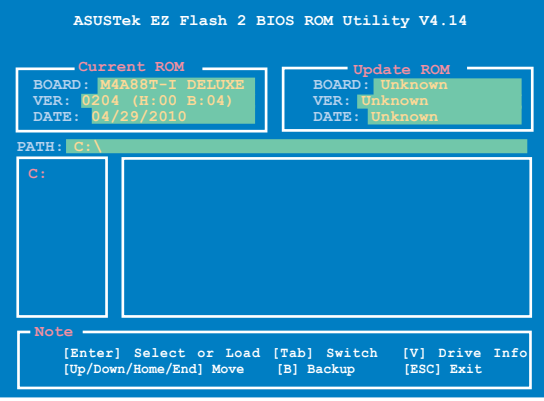

2. 当正确的 BIOS 文件被找到后, EZ Flash 2 会进行 BIOS 更新操作并在更新完成 后自动重新开启电脑。

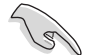

• 本功能仅支持采用 FAT 32/16 格式单一分区的 USB 设备, 如 USB 閃存盤。

•当升级 BIOS 时,请勿关闭或重置系统以避免系统开机失败。

#### 2.1.3 使用 CrashFree BIOS3 程序恢復 BIOS 程序

华硕最新自行研发的 CrashFree BIOS3 工具程序,让您在当 BIOS 程序和数据被 病毒入侵或毁坏时,可以轻松地从驱动程序与应用程序光盘,或是从含有最新或原始 BIOS 文件的移動存儲設備中恢復 BIOS 程序的數據。

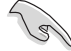

- •在使用此应用程序前,请先将移动存储设备中的 BIOS 文件重命名为 M4A88TID.ROM o
- •驱动程序与应用程序光盘中的 BIOS 可能不是最新版本。请从华硕网站 上(http://www.asus.com.cn)下載最新的 BIOS 文件。
- •华硕 CrashFree BIOS3 工具程序所支持的可移动存储设备依据主板的 型号而不同。若您的主板没有软驱连接插槽,在使用此程序前请准备 一个 USB 闪存盘。

恢復 BIOS 程序:

請依照下列步驟恢復 BIOS 程序:

- 1. 开启系统。
- 2. 将存有 BIOS 文件的驱动程序与应用程序光盘放入光驱,或将移动存储设备插入 USB 接口或軟驅(若主板支持軟驅)。
- 3. 接着工具程序便会自动检查存储设备中是否存有 BIOS 文件。当搜索到 BIOS 文 件后,工具程序会开始读取 BIOS 文件并开始更新损坏的 BIOS 文件。
- 4. 当 BIOS 完全更新完毕后,请重新开启电脑。

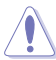

当升级 BIOS 时,请勿关闭或重置系统!若是这么做,将可能导致系统 開機失敗。

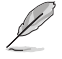

请下载 BIOS 默认设置以确保系统兼容性与稳定性。在"Exit"菜单中选 择【Load Setup Defaults】项目来恢复 BIOS 默认设置。请参阅"2.9 退 出 BIOS 程序"一節的詳細說明。

### 2.1.4 华硕 BIOS Updater

华硕 BIOS Updater 可让您在 DOS 环境下升级 BIOS 文件。本程序也可让您复制现 行系统中的 BIOS 文件作为备份,如果在升级 BIOS 过程中遭遇 BIOS 文件损坏或升级 失败的情况,可以重新载入这份复制的文件恢复系统状态。

以下画面仅供参考,可能与您所见到的 BIOS 画面有所差异。

升級 BIOS 之前

- 1. 准备好主板的驱动程序与应用程序光盘,及一个 FAT32/16 格式单一分区的 USB 闪存盘。
- 2. 從華碩網站(http://support.asus.com)下載最新的 BIOS 文件和 BIOS Updater 工具程序,并将它们保存于 USB 闪存盘中。

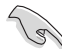

- DOS 环境中不支持 NTFS 格式。请勿将 BIOS 文件与 BIOS Updater T 具程序保存于 NTFS 格式的硬盘或 USB 闪存盘中。
- 由于软盘容量有限, 请勿将 BIOS 文件与 BIOS Updater 工具程序保存 干软盘中。
- 3. 关闭电脑并移除所有 SATA 硬盘 (选做)。

在 DOS 环境中启动系统

- 1. 将保存有最新的 BIOS 文件和 BIOS Updater 工具程序的 USB 闪存盘连接到电 腦的 USB 接口。
- 2. 启动电脑。当 ASUS 图示出现时,按下 <F8> 以显示"BIOS Boot Device Select"菜单。将驱动程序与应用程序光盘放入光驱,并选择光驱为启动设备。

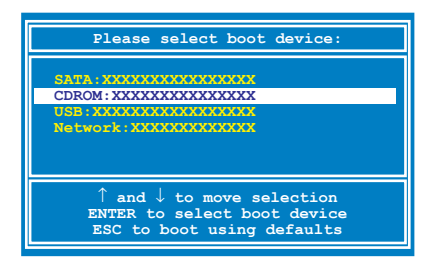

- 3. 当"Make Disk"菜单出现时,按下对应的数字键选择 【FreeDOS command prompt】項。
- 4. 在 FreeDOS 提示符后输入 **d:** 并按下 <Enter>, 从 Drive C (光驱) 切换为 Drive D (USB 闪存盘)。

```
Welcome to FreeDOS (http://www.freedos.org)!
C:\>d:
D:\>
```
備份現行系統的 BIOS

請依以下步驟用 BIOS Updater 工具程序備份現行系統的 BIOS 文件:

 $\mathbb{Q}$ 

请确认 USB 闪存盘未设置为写保护,且有至少 1024K 的空间用来保存 文件。

1. 在 FreeDOS 提示符后输入 bupdater /o[filename] 并按下 <Enter>。

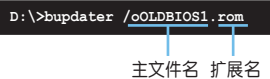

[主文件名] 可以是用户指定的任何文件名称,包括八个字符以内的主文件名和 三个字符以内的扩展名。

2. BIOS Updater 备份画面出现,显示目前的 BIOS 备份状态。当 BIOS 备份完成 後,按任意鍵返回 DOS 畫面。

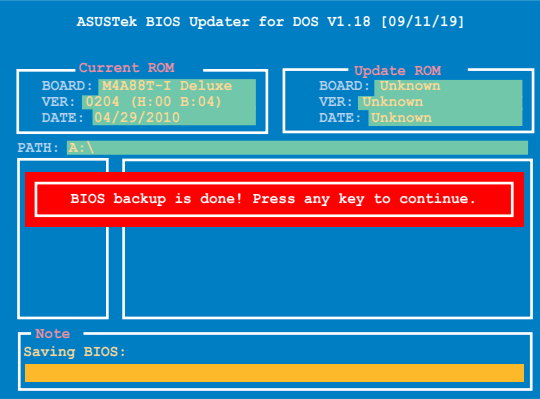

升級 BIOS 文件

請依照以下步驟用 BIOS Updater 工具程序升級 BIOS 文件:

1. 在 FreeDOS 提示符后输入 bupdater /pc /g 并按下 <Enter>。

```
D:\>bupdater /pc /g
```
2. BIOS Updater 画面出现, 如下图。

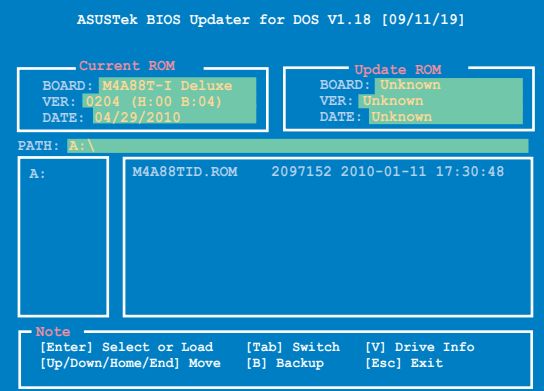

3. 按下<Tab>键在各设置栏之间切换,接着用<Up/Down/Home/End>键来 选择 BIOS 文件并按下 <Enter>。BIOS Updater 会检查您所选择的 BIOS 文件 並提示您確認是否要升級 BIOS。

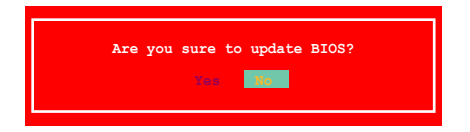

4. 选择 Yes 并按下 <Enter>。当 BIOS 升级完毕后, 按 <ESC> 退出 BIOS Updater。重新启动您的电脑。

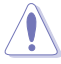

当升级 BIOS 时,请勿关闭或重置系统!若是这么做,将可能导致系统 開機失敗。

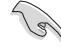

- 对于 BIOS Updater 1.04 或更高版本,当 BIOS 升级完毕后,工具程序 會自動回到 DOS 畫面。
- BIOS 程序的出厂默认值可让系统运行处于最佳性能。若系统因您改变 BIOS 程序而导致不稳定,请读取出厂默认值来保持系统的稳定。请在 Exit 菜單中選擇【Load Setup Defaults】項目。詳細說明請參考"2.9 退出 BIOS 程序"一節。
- •若您之前移除了所有 SATA 硬盘,当 BIOS 升级完成后,请确认将所有 SATA 硬盤重新連接到主板。

## 2.2 BIOS 程序設置

BIOS 设置程序用于更新或设置 BIOS。BIOS 设置画面中标示了操作功能键与简明 的操作說明,幫助您進行系統設置。

在开机时进入 BIOS 设置,您可以依据以下步骤进行:

• 在系统自检(POST)过程中按下 <Delete> 键。若不按下 <Delete> 键,自检 會繼續進行。

在 POST 过程结束后再进入 BIOS 设置,您可以选择以下任一步骤进行:

- 按下 <Ctrl> + <Alt> + <Del> 键。
- 按下机箱上的 <RESET> 键重新开机。
- 您也可以将电脑关闭然后再重新开机。请在尝试了以上两种方法失败后再选择这 一操作。

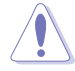

通过电源键、Reset 键或 <Ctrl> + <Alt> + <Del> 键强迫正在运行 的系统重新开机会损坏到您的数据或系统,我们建议您正确地关闭正在 運行的系統。

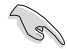

- BIOS 程序的出厂默认值可让系统运行处于最佳性能,但是若系统因您 改变 BIOS 程序而导致不稳定,请读取出厂默认值来保持系统的稳定。 請參閱"2.9 退出 BIOS 程序"一節中【Load Setup Defaults】項目的 詳細說明。
- · 本章节的 BIOS 程序画面仅供参考,将可能与您所见到的画面有所差 異。
- 请至华硕网站 (http://www.asus.com.cn) 下载最新的 BIOS 程序文件 來獲得最新的 BIOS 程序信息。

## 2.2.1 BIOS 程序菜單介紹

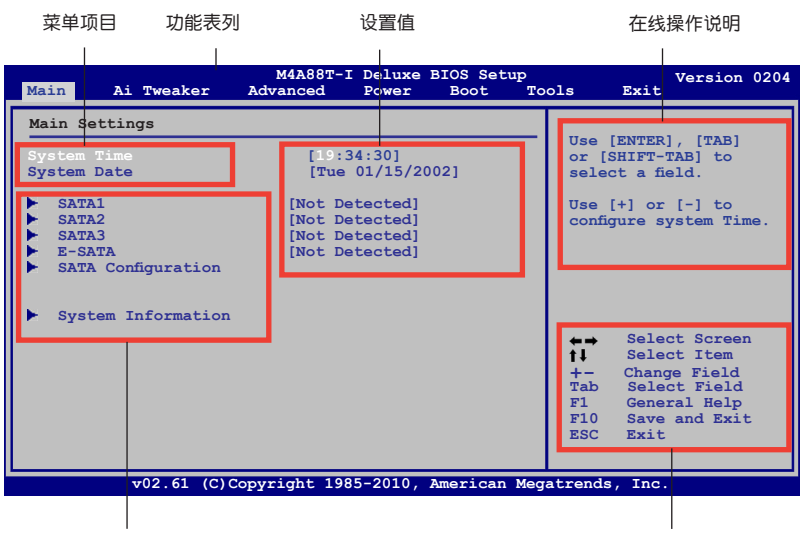

子菜单项目 しょうしゃ しょうしゃ しょうしゃ かいしょく かいりょく 操作功能键

## 2.2.2 程序功能表列說明

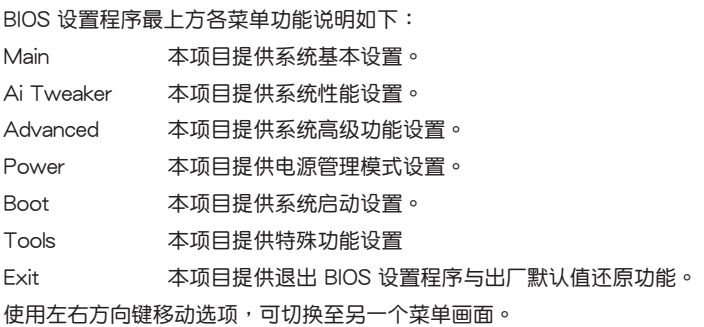

## 2.2.3 操作功能鍵說明

在菜单画面的右下方为操作功能键说明,请参照功能键说明来选择及改变各项功 能。

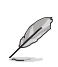

操作功能鍵將因功能頁面的不同而有所差異。

#### 2.2.4 菜單項目

在功能表列选定选项时,被选择的功能将会反白,并在菜单项目区域内出现相应 的项目。

點擊功能表列中的其他項目(例如:Ai Tweaker、Advanced、Power、Boot, Tools 與 Exit)會出現該項目不同的選項。

#### 2.2.5 子菜單

在菜单画面中,若功能选项前面有一个小三角形标记,代表此选项有子菜单,您 可利用方向鍵來選擇項目,並按下 <Enter> 鍵來進入子菜單。

#### 2.2.6 設置值

此区域显示菜单项目的设置值。这些项目中,有的功能选项仅为告知用户目前运 行状态,并无法更改,此类项目就会以淡灰色显示。而可更改的项目,当您使用方向 鍵移動項目時,被選擇的項目以反白顯示。

设置值被选择后以反白显示。要改变设置值请选择此项目,并按下<Enter>键 以顯示設置值列表。請參考"2.2.7 設置窗口"的說明。

#### 2.2.7 設置窗口

在菜单中选择功能项目,然后按下 <Enter>键,程序将会显示包含此功能 所提供的选项小窗口,您可以利用此窗 口來設置您所想要的設置。

#### 2.2.8 滾動條

在菜單畫面的右方若出現如右圖的 滚动条画面,即代表此页选项超过可显 示的画面,您可利用上/下方向键或是 PageUp/PageDown 鍵來切換畫面。

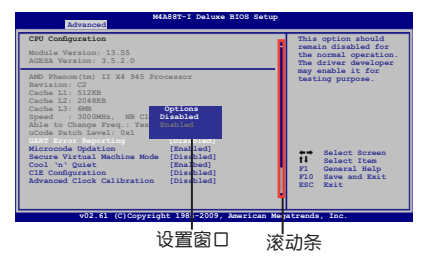

### 2.2.9 在線操作說明

在菜单画面的右上方为目前所选择的作用选项的功能说明,此说明会依选项的不 同而自動變更。

## 2.3 主菜單(Main)

当您进入 BIOS 设置程序时,首先出现的第一个画面即为主菜单,内容如下图。

请参阅"2.2.1 BIOS 程序菜单介绍"一节来得知如何操作与使用本程 序。

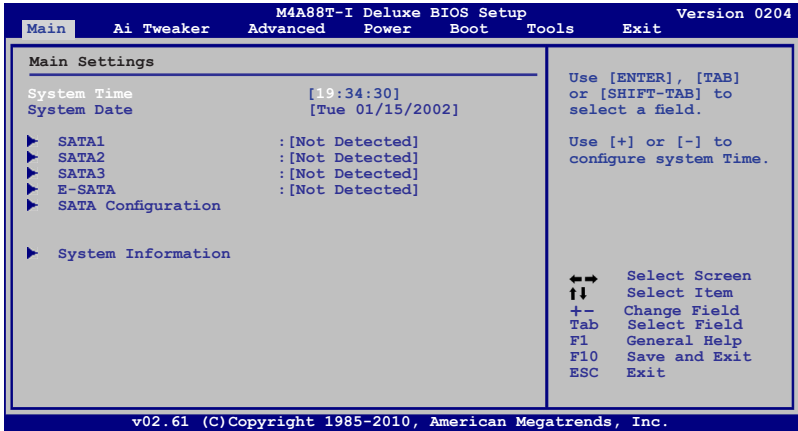

2.3.1 System Time [xx:xx:xx]

設置系統的時間(通常是目前的時間)。

2.3.2 System Date [Day xx/xx/xxxx]

設置您的系統日期(通常是目前的日期)。

#### 2.3.3 SATA 1, SATA 2, SATA 3, E-SATA

当您讲入 BIOS 设置程序时,程序会自动检测系统已存在的 SATA 设备,程序中 每个 SATA 设备都有个别的子菜单,选择您想要的项目并按 <Enter> 键来进行各项 設備的設置。

BIOS 程序会自动检测相关选项的数值 (Device、Vendor、Size、LBA Mode、 Block Mode、PIO Mode、Async DMA、Ultra DMA 与 SMART monitoring)。这些 数值是无法由用户进行设置的。若是系统中没有安装 SATA 设备,则这些数值都会显 示為 Not Detected。

LBA/Large Mode [Auto]

开启或关闭 LBA 模式。设置为 [Auto] 时,系统可自行检测设备是否支持 LBA 模 式,若支持,系统将会自动调整为 LBA 模式供设备使用。设置值有: [Disabled] [Auto]

Block (Multi-Sector Transfer) M [Auto]

开启或关闭数据同时传送多个磁区功能。当您设为 [Auto] 时,数据传送便可同 时传送至多个磁区,若设为 [Disabled],数据传送便只能一次传送一个磁区。设置值 有:[Disabled] [Auto]

PIO Mode [Auto]

選擇 PIO 模式。設置值有:[Auto] [0] [1] [2] [3] [4]

DMA Mode [Auto]

選擇 DMA 模式。設置值有:[Auto]

SMART Monitoring [Auto]

开启或关闭自动检测、分析、报告技术 (SMART Monitoring、Analysis 与 Reporting Technology)。設置值有:[Auto] [Disabled] [Enabled]

32Bit Data Transfer [Enabled]

開啟或關閉 32 位數據傳輸功能。設置值有:[Disabled] [Enabled]

2.3.4 SATA 設備設置(SATA Configuration)

本菜单用于设置 SATA 设备。选择您想要的项目并按 <Enter> 键来进行各项设 備的設置。

OnChip SATA Channel [Enabled]

本項目允許您開啟或關閉內置 SATA 通道。設置值有:[Disabled] [Enabled]

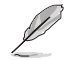

只有当【OnChip SATA Channel】项目设为时 [Enabled], 此项目才会出 現。

SATA Port1 - Port4 [IDE]

本項目用來進行 SATA 設置。

- [IDE] 若您要将 Serial ATA 硬盘作为 Parallel ATA 物理存储设备,请设为 [IDE]。
- [RAID] 若您要使用 SATA 硬盘创建 RAID 设置,请设为 [RAID]。
- [AHCI] 若您要让 Serial ATA 硬盘使用 AHCI (Advanced Host Controller Interface),请设为 [AHCI]。AHCI 允许内置存储驱动器开启高级 Serial ATA 功能, 通过原生命令排序技术来提升工作性能。

2.3.5 系統信息(System Information)

#### 本菜单可自动侦测系统的 BIOS 版本、处理器与内存相关信息。

BIOS Information

本項目顯示目前所使用的 BIOS 程序數據。

Processor

本项目显示目前所使用的中央处理器。

System Memory

本項目顯示目前所使用的系統內存容量。

# 2.4 Ai Tweaker 菜單(Ai Tweaker)

Ai Tweaker 菜单项目可让您设置超频的相关选项。

注意!在您設置此高級菜單設置時,不正確的設置值將導致系統功能異常。

此部分中的设置值依您主板上所安装的 CPU 与 内存条型号而定。

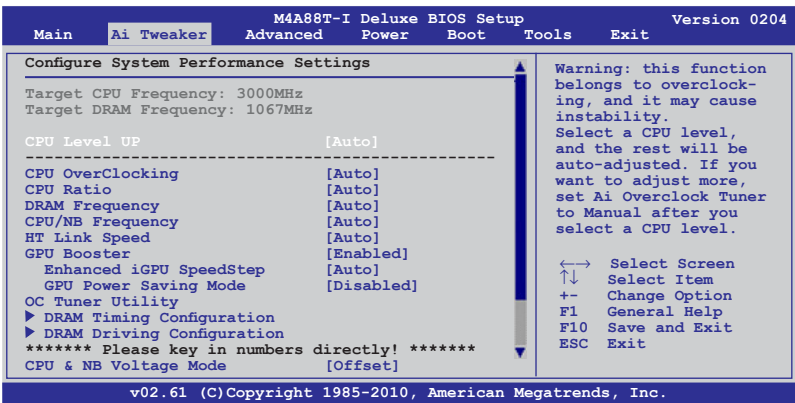

往下滾動顯示以下項目:

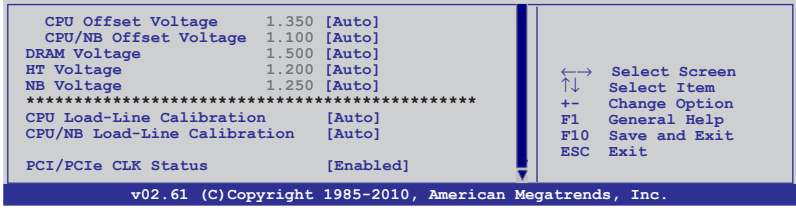

## 2.4.1 CPU Level UP [Auto]

本项目用来选择 CPU 层级,则与所选的层级相关的参数会自动调整。若是您想要 进行详细的手动设置, 在选择 CPU 层级之后, 将【CPU Overclocking】项目设置为 [Manual]。設置值有:[Auto] [Phenom II-955] [Phenom II-3.4G] [Phenom II-3.6G]

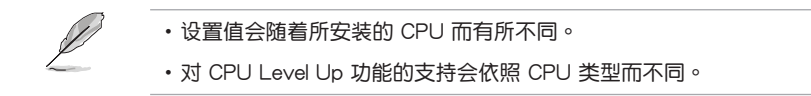

## 2.4.2 CPU OverClocking [Auto]

本项目可以让您设置 CPU 的超频选项来达到您所想要的 CPU 内部频率。请选择 以下任一種默認的超頻選項:

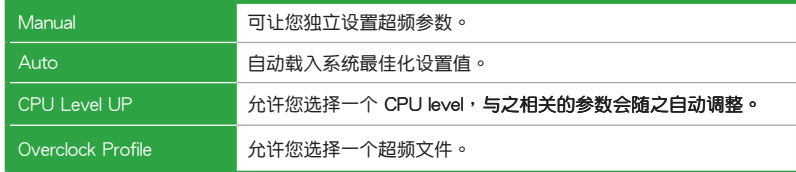

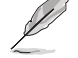

下列子菜单的设置选项会根据您安装于主板上的处理器/内存而有所不 同。

### OC From CPU Level UP [Auto]

本项目只有在您将【CPU OverClocking】项目设置为 [Manual] 时才会出现。可让 您设置 CPU 等级,同时相关参数会根据您的设置自动调整。

CPU/HT Reference Clock (MHz) [XXX]

本項目只有在您將【CPU OverClocking】項目設置為 [Manual] 時才會出 現。可顯示時鐘發生器發送給系統總線與 PCI 總線的頻率。您可以使用 <+> 或 <-> 按键来调整 CPU 总线频率。您也可以通过数字键输入您想要的频率。数值 更改的範圍由 100MHz 至 550MHz。

#### PCIE Frequency [XXX]

本項目只有在您將【CPU OverClocking】項目設置為 [Manual] 時才能進行設置 PCI Express 總線的頻率。您可以使用 <+> 或 <-> 按鍵來調整。數值更改的範圍由 100MHz 至 150MHz。

Overclock Options [Auto]

本項目只有在您將【CPU OverClocking】項目設置為 [Overclock Profile] 時才會出現,可允許您選擇超頻文件。設置值有:[Auto] [Overclock 2%] [Overclock 5%] [Overclock 8%] [Overclock 10%]

#### 2.4.3 CPU Ratio [Auto]

本项目用来设置 CPU 核心时钟与前端总线频率的比值。请使用 <+> 或 <-> 按键来 调整。设置值会随着所安装的处理器而有不同。

### 2.4.4 DRAM Frequency [Auto]

本项目可让您设置 DDR3 内存的运行频率,设置值会随着【CPU Bus Frequency】 設置值而變動。

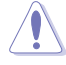

设置过高的处理器频率将会导致系统的不稳定与硬件损坏,当系统出现不 稳定的状况时,建议您使用默认值。

## 2.4.5 CPU/NB Frequency [Auto]

本项目用来选择 NB 时钟与 CPU 总线频率的比值。设置值有:[Auto] [1400MHz] [1600MHz] [1800MHz] [2000MHz]

### 2.4.6 HT Link Speed [Auto]

本項目用來選擇 HyperTransport 連接速度。設置值有:[Auto] [200MHz] [400MHz] [600MHz] [800MHz] [1000MHz] [1200MHz] [1400MHz] [1600MHz] [1800MHz] [2000MHz]

2.4.7 GPU Booster [Enabled]

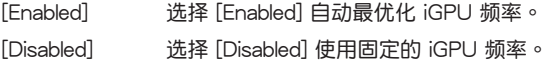

Enhanced iGPU SpeedStep [Auto]

本项目只有在您将【GPU Booster】项目设置为 [Enabled] 时才会出现,可让您 設置 iGPU 時鐘速度以獲得更佳的 3D 性能。設置值有:[Auto] [Turbo] [Extreme] [Manual]

GPU Engine Clock [700]

本项目只有在您将【GPU Booster】项目设置为 [Disabled] 或将 Enhanced iGPU SpeedStep 項目設置為 [Manual] 時才會出現。可允許您設置 GPU 引擎時 鐘。您可以使用 <+> 或 <-> 按鍵來調整。您也可以通過數字鍵輸入您想要的數 值。數值更改的範圍由 200MHz 至 2000MHz。

GPU Power Saving Mode [Disabled]

开启本项目可在系统空闲时降低 iGPU 功耗。选择 [Disabled] 可关闭此功能。

2.4.8 OC Tuner Utility

OC Tuner 程序会自动超频处理器与内存的频率与电压,按下按键 <Enter> 启动 自动调整。自动超频约需五分钟的时间,并且会重新开机几次直到自动调整完成。

2.4.9 DRAM Timing Configuration

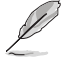

下列子菜单**的设置选项会根据您安装于主板上的内存而有所不同。** 

DRAM CAS# Latency [Auto] 設置值有:[Auto] [4 CLK] – [12 CLK] DRAM RAS# to CAS# Delay [Auto] 設置值有:[Auto] [5 CLK] – [12 CLK] DRAM RAS# PRE Time [Auto] 設置值有:[Auto] [5 CLK] ~ [12 CLK] DRAM RAS# ACT Time [Auto] 設置值有:[Auto] [15 CLK] ~ [30 CLK] DRAM READ to PRE Time [Auto] 設置值有:[Auto] [4 CLK] [5 CLK] [6 CLK] [7 CLK] DRAM Row Cycle Time [Auto] 設置值有:[Auto] [11 CLK] ~ [41 CLK] DRAM WRITE Recovery Time [Auto] 設置值有:[Auto] [5 CLK] [6 CLK] [7 CLK] [8 CLK] [10 CLK] [12 CLK] DRAM RAS# to RAS# Delay [Auto] 設置值有:[Auto] [4 CLK] [5 CLK] [6 CLK] [7 CLK] DRAM READ to WRITE Delay [Auto] 設置值有:[Auto] [3 CLK] ~ [17 CLK] DRAM WRITE to READ Delay(DD) [Auto] 設置值有:[Auto] [2 CLK] ~ [10 CLK] DRAM WRITE to READ Delay(SD) [Auto] 設置值有:[Auto] [4 CLK] [5 CLK] [6 CLK] [7 CLK] DRAM WRITE to WRITE Timing [Auto] 設置值有:[Auto] [3 CLK] ~ [10 CLK] DRAM READ to READ Timing [Auto] 設置值有:[Auto] [3 CLK] ~ [10 CLK] DRAM REF Cycle Time [Auto] 設置值有:[Auto] [90ns] [110ns] [160ns] [300ns] [350ns] DRAM Refresh Rate [Auto] 設置值有:[Auto] [Every 7.8ms] [Every 3.9ms] DRAM Command Rate [Auto] 設置值有:[Auto] [1T] [2T]

2.4.10 DRAM Driving Configuration

## 下列子菜单的**设置选项会根据您安装于主板上的内存而有所不同。**

CKE drive strength [Auto] 設置值有:[Auto] [1x] [1.25x] [1.5x] [2x] CS/ODT drive strength [Auto] 設置值有:[Auto] [1x] [1.25x] [1.5x] [2x] ADDR/CMD drive strength [Auto] 設置值有:[Auto] [1x] [1.25x] [1.5x] [2x] MEMCLK drive strength [Auto]

設置值有:[Auto] [0.75x] [1x] [1.25x] [1.5x]

Data drive strength [Auto]

設置值有:[Auto] [0.75x] [1x] [1.25x] [1.5x]

DQS drive strength [Auto]

設置值有:[Auto] [0.75x] [1x] [1.25x] [1.5x]

Processor ODT [Auto]

設置值有:[Auto] [240 ohms +/- 20%] [120 ohms +/- 20%] [60 ohms +/- 20%]

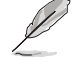

以下有些项目请使用键盘上的数字键来输入想要的数值,然后按下<Enter> 键,您也可以使用键盘上的 <+> 与 <-> 键来调整数值。若要还原默认值, 請使用鍵盤輸入 [auto],然後按下 <Enter> 鍵。

2.4.11 CPU & NB Voltage Mode [Offset]

本项目用来选择处理器以及处理器/北桥的电压模式。根据【CPU & NB Voltage Mode】項目不同的設置會出現不同的子項目。設置值有:[Offset] [Manual]

CPU Offset Voltage [Auto]

本项目只有在【CPU & NB Voltage Mode】设置为 [Offset] 时才会出现,用 來設置 CPU Offset 電壓。設置值可在 0.006250V 至 0.500000V 範圍內,以 0.006250V 为增量调整。

CPU/NB Offset Voltage [Auto]

本项目只有在【CPU & NB Voltage Mode】设置为 [Offset] 时才会出现,用来 設置 CPU/NB Offset 電壓。設置值可在 0.006250V 至 0.500000V 範圍內,以 0.006250V 為增量調整。

CPU Voltage [Auto]

本项目只有在【CPU & NB Voltage Mode】设置为 [Manual] 时才会出现,用来设 置固定的处理器电压。

CPU/NB Voltage [Auto]

本项目只有在【CPU & NB Voltage Mode】设置为 [Manual] 时才会出现,用来设 置固定的处理器/北桥电压。

2.4.12 DRAM Voltage [Auto]

本项目用来设置处理器内存电压。设置值可在 1.20000V 至 2.44500V 范围内, 以 0.01500V 為增量調整。

2.4.13 HT Voltage [Auto]

本項目用來設置 HyperTransport 電壓。設置值可在 1.20000V 至 1.40000V 範圍 內,以 0.01000V 為增量調整。

2.4.14 NB Voltage [Auto]

本项目用来设置北桥电压。设置值可在 1.10000V 至 1.730000V 范围内,以 0.01000V 為增量調整。

2.4.15 CPU Load-Line Calibration [Auto]

本项目用来选择处理器 Load-Line 模式。设置值有: [Auto] [Disabled] [Enabled]

2.4.16 CPU/NB Load-Line Calibration [Auto]

本項目用來選擇處理器/北橋 Load-Line 模式。設置值有:[Auto] [Disabled] [Enabled]

2.4.17 PCI/PCIe CLK Status [Enabled]

本项目允许您开启或关闭 PCI/PCIe 插槽的时钟。设置值有: [Disabled] [Enabled]

## 2.5 高級菜單(Advanced menu)

高级菜单可让您改变中央处理器与其他系统设备的细部设置。

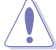

注意!在您设置本高级菜单的设置时,不正确的数值将导致系统损坏。

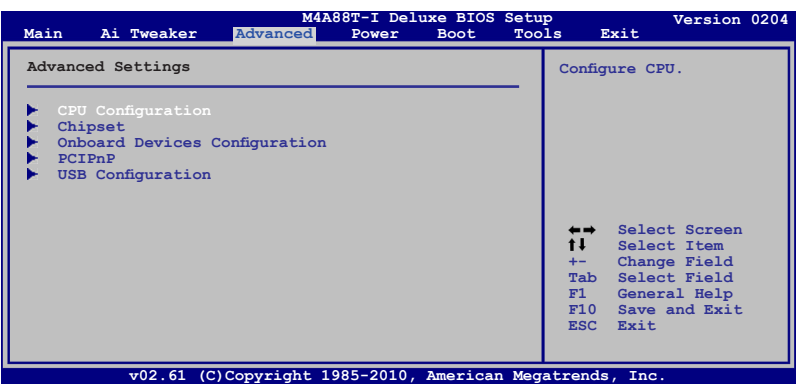

### 2.5.1 處理器設置(CPU Configuration)

本项目显示 BIOS 自动侦测的中央处理器各项信息。

GART Error Reporting [Disabled]

为了正常操作此选项应为 [Disabled]。若是用于测试目的,可将其设为 [Enabled]。 設置值有:[Disabled] [Enabled]

Microcode Updation [Enabled]

本項目用來開啟或關閉微代碼升級(Microcode Updation)功能。設置值有: [Disabled] [Enabled]

Secure Virtual Machine Mode [Disabled]

本项目用来开启或关闭 AMD 安全虚拟机 (Secure Virtual Machine)模式。设置 值有:[Disabled] [Enabled]

Cool 'n' Quiet [Enabled]

本项目用来开启或关闭 AMD® Cool 'n' Quiet 技术。设置值有: [Enabled] [Disabled]

ACPI SRAT Table [Enabled]

本项目用来开启或关闭建立 ACPI SRAT table。设置值有: [Enabled] [Disabled]

C1E Support [Disabled]

本項目用來開啟或關閉處理器內置的省電性能(Enhanced Halt State support)。 若设为 [Enabled], 在系统处于暂停状态时, CPU 核心频率与电压降低减少能耗。设 置值有:[Disabled] [Enabled]

ASUS Core Unlocker [Disabled]

本项目用来开启或关闭华硕 Core Unlocker 一键开核技术。设置值有: [Enabled] [Disabled]

CPU Core Activation [Auto]

本項目用來設置活動的 CPU 核心。設置值有:[Auto] [Manual]

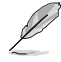

仅当【CPU Core Activation】项目设置为 [Manual] 时, 以下项目才会 出現。

```
2nd Core [On]
  開啟或關閉第二顆 CPU 核心。設置值有:[On] [Off]
3rd Core [On]
  開啟或關閉第三顆 CPU 核心。設置值有:[On] [Off]
4th Core [On]
  開啟或關閉第四顆 CPU 核心。設置值有:[On] [Off]
```
## 2.5.2 芯片组设置 ( Chipset )

北橋設置(NorthBridge Configuration)

DRAM Controller Configuration

Bank Interleaving [Auto]

开启 bank memory interleaving 功能。设置值有: [Disabled] [Auto] Channel Interleaving [XOR of Address bit]

开启 channel memory interleaving 功能。设置值有: [Disabled] [Address bits 6] [Address bits 12] [XOR of Address bits [20:16, 6]] [XOR of Address bits [20:16, 9]]

Enable Clock to All DIMMs [Disabled]

开启或关闭所有内存的时钟功能,即使插槽上没有安装内存条。设置值有: [Enabled] [Disabled]

MemClk Tristate C3/ATLVID [Disabled]

开启或关闭 MemClk Tristate C3/ALTVID。设置值有: [Disabled] [Enabled] Memory Hole Remapping [Enabled]

開啟或關閉 memory hole 周圍內存重映射(Memory Remapping)功能。設 置值有: [Disabled] [Enabled]

DCT Unganged Mode [Auto]

选择 Unganed DRAM 模式 (64-bit 频宽) 。设置值有: [Auto] [Always] Power Down Enable [Disabled]

开启或关闭 DDR power down 模式。设置值有: [Disabled] [Enabled]

Primary Video Controller [GFX0-IGFX]

選擇首選顯卡。設置值有:[GFX0-IGFX] [IGFX-GFX0]

Internal Graphics Mode [UMA]

選擇內部顯示模式。設置值有:[Disabled] [UMA]

UMA Frame Buffer Size [Auto]

只有当【Internal Graphics Mode】项目设为 [UMA] 时,此项目才会出现。 設置值有:[Auto] [32MB] [64MB] [128MB] [256MB] [1024MB]

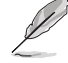

- 仅当您安装了 1GB 或更大容量的内存条时,[512MB] 选项才会出 現。
- •仅当您安装了 2GB 或更大容量的内存条时,[1024MB] 选项才会出 現。

Surround View [Auto]

若您将 PCI Express 设备设置为主显卡并开启此项,您可以将内置显卡设为第二显 卡。仅当内置显卡模式设为 [UMA] 时该选项才会出现。设置值有: [Auto] [Enabled] [Disabled]

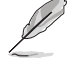

当此项目设为 [Auto] 时,仅主显卡才能被激活。

Frame Buffer Location [Above 4G]

本項目用來選擇 FB Location。設置值有:[Below 4G] [Above 4G]

AMD HDMI Audio [Enabled]

開啟或關閉 AMD 880 HD 音頻。設置值有:[Disabled] [Enabled]

2.5.3 內置設備設置(Onboard Devices Configuration)

HDAudio Controller [Enabled]

本項目用來開啟或關閉高保真音頻控制器。設置值有:[Disabled] [Enabled] Front Panel Select [HD Audio]

選擇前面板音頻類型。設置值有:[AC97] [HD Audio]

OnBoard LAN Controller [Enabled]

本项目用来开启或关闭内置 LAN 控制器。设置值有: [Disabled] [Enabled] OnBoard LAN Boot ROM [Disabled]

開啟或關閉內置 LAN Boot ROM。設置值有:[Disabled] [Enabled]

USB 3.0 Controller [Enabled]

本項目用來開啟或關閉內置 USB 3.0 控制器。

2.5.4 PCI 即插即用設備(PCI PnP)

本菜单可让您变更 PCI/PnP 设备的高级设置,其包含了供 PCI/PnP 设备所使用的 IRQ 地址与 DMA 通道资源与内存区块大小设置。

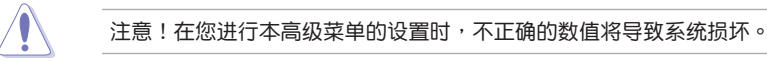

Plug and Play O/S [No]

当设为 [No],BIOS 程序会自行调整所有设备的相关设置。当设为 [Yes] 或若您安 装了支持即插即用功能的操作系统,操作系统会将即插即用设备设为开机不启动。设 置值有:[No] [Yes]

### 2.5.5 USB 設備設置(USB Configuration)

本菜单可让您变更 USB 设备的各项相关设置。请选择所需的项目并按一下 <Enter> 鍵以顯示設置選項。

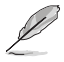

在【Module Version】與【USB Devices Enabled】項目中會顯示自動偵 测到的 USB 设备。若无连接任何设备,则会显示 [None]。

USB Functions [Enabled]

本项目用来开启或关闭 USB 功能。设置值有: [Disabled] [Enabled]

Legacy USB Support [Auto]

本项目用来开启或关闭支持 Legacy USB 设备功能,包括 USB 闪存盘与 USB 硬 盘。当设置为默认值 [Auto] 时,系统可以在开机时便自动检测是否有 USB 设备存在, 若是,则启动 USB 控制器;反之则不会启动。但是若您将本项目设置为 [Disabled] 时,那么无论是否存在 USB 设备,系统内的 USB 控制器都处于关闭状态。设置值有: [Disabled] [Enabled] [Auto]

USB 2.0 Controller Mode [HiSpeed]

本项目可让您将 USB 2.0 控制器设置处于 HiSpeed (480 Mbps) 或 Full Speed (12 Mbps)。設置值有:[FullSpeed] [HiSpeed]

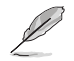

#### 只有插入了 USB 设备后以下项目才会出现。

USB Mass Storage Device Configuration

USB Mass Storage Reset Delay [20 Sec]

本項目用來設置 USB 存儲設備初始化時在 BIOS 的等待時間。設置值有:[10 Sec] [20 Sec] [30 Sec] [40 Sec]

Emulation Type [Auto]

本项目用来将USB设备设置为仿真软驱或硬盘等类型。设置值有:[Auto][Floppy] [Forced FDD] [Hard Disk] [CDROM]

## 2.6 電源管理(Power)

电源管理菜单选项,可让您变更高级电源管理(APM)与 ACPI 的设置。请选择 下列選項並按下 <Enter> 鍵來顯示設置選項。

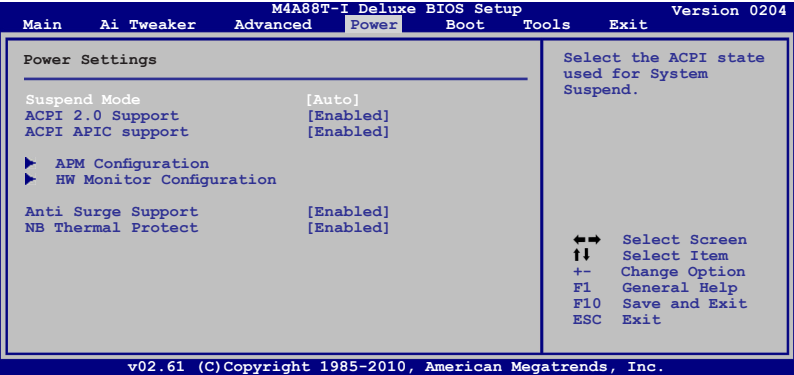

#### 2.6.1 Suspend Mode [Auto]

本項目用來選擇系統省電功能。設置值有:[S1 (POS) Only] [S3 Only] [Auto]

2.6.2 ACPI 2.0 Support [Enabled]

本项目用来开启或关闭支持高级配置和电源管理接口 (ACPI) 2.0。设置值有: [Disabled] [Enabled]

### 2.6.3 ACPI APIC Support [Enabled]

本项目用来开启或关闭专用集成电路(ASIC)中的高级配置和电源管理接口 (ACPI) 支持。当开启时, ACPI APIC 表单增加至 RSDT 指示清单。设置值有: [Disabled] [Enabled]

## 2.6.4 高級電源管理設置(APM Configuration)

Restore on AC Power Loss [Power Off]

若设置为 [Power Off],则在 AC 电源中断之后系统将进入关闭状态。若设置为  $[$ Power On], 当 AC 电源中断之后系统维持开机状态。 若设置为  $[$ Last State], 会将 系統設置恢復到電源未中斷之前的狀態。設置值有:[Power Off] [Power On] [Last State]

Power on From S5 By PME# [Disabled]

本项目用来开启或关闭 PME 唤醒功能。设置值有: [Disabled] [Enabled]

Power on From S5 By Ring [Disabled]

本項目用來開啟或關閉鈴聲喚醒功能。設置值有:[Disabled] [Enabled]

Power on By PS/2 Keyboard [Disabled]

本项目用来开启或关闭 PS/2 键盘唤醒功能。设置值有: [Disabled] [Space Bar] [Power Key] [Ctrl - Esc]

Power on From S5 By RTC Alarm [Disabled]

本项目用来开启或关闭实时时钟(RTC)唤醒功能。设置值有: [Disabled] [Enabled]

2.6.5 系統監控功能(Hardware Monitor)

CPU / MB Temperature [xxxºC/xxxºF] 或 [Ignored]

本主板具备了中央处理器 / 主板的温度感测器,可自动检测并显示目前处理器的温 度。若您不想显示检测到的温度,请选择 [Ignored]。

CPU Fan Speed [xxxxRPM] 或 [Ignored] / [N/A] Chassis Fan Speed [xxxxRPM] 或 [Ignored] / [N/A]

本主板具備中央處理器 / 機箱風扇轉速 RPM(Rotations Per Minute)監控功 能。如果主板上没有连接风扇,这里会显示 N/A。若您不想显示检测到的速度,请选 擇 [Ignored]。

VCORE Voltage, 3.3V Voltage, 5V Voltage, 12V Voltage [xx.xxxV] 或 [Ignored]

本主板具有電壓監控的功能,用來確保主板以及 CPU 接受正確的電壓準位,以及穩 定的電流供應。

CPU Q-Fan Function [Disabled]

本项目用来开启或关闭华硕 Q-Fan 功能。设置值有:[Disabled] [Enabled]

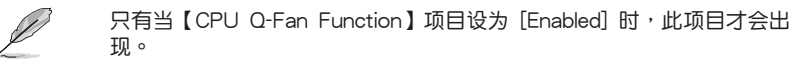

CPU Fan Speed Low Limit [200 RPM]

本项目可让您手动设置中央处理器风扇的最低转速限制。当中央处理器风扇转速 低于所设置的最小值时,系统将发出哔声警告。设置值有: [500 RPM] [400 RPM] [300 RPM] [200 RPM] [100 RPM] [Ignored]

### CPU Q-Fan Mode [Standard

當您將【CPU Q-Fan Function】設置為 [Enabled] 時,本項目才會出現,可讓您設 置處理器風扇的性能等級。

[Turbo] 设置为 [Turbo] 来获得处理器风扇的最大转速。

[Standard] 设置为 [Standard] 让处理器风扇依据处理器的温度自动调整。

[Silent] 設置為 [Silent] 將處理器風扇速度調整到最低,並擁有最安靜的 运行环境。

[Manual] 可让您自行设置处理器风扇参数。

Chassis Q-Fan Function [Disabled]

本项目用来开启或关闭机箱 Q-Fan 控制功能。设置值有: [Disabled] [Enabled]

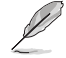

只有当【Chassis Q-Fan Function】项目设为 [Enabled] 时, 以下项目才 會出現。

Chassis Fan Speed Low Limit [200 RPM]

本项目可让您手动设置机箱风扇的最低转速限制。当机箱风扇转速低于所设置的 最小值時,系統將發出嗶聲警告。設置值有:[500 RPM] [400 RPM] [300 RPM] [200 RPM] [100 RPM] [Ignored]

Chassis Q-Fan Mode [Standard]

当您将【Chassis Q-Fan Function】设置为 [Enabled] 时, 本项目才会出现, 可让 您設置機箱風扇的性能等級。

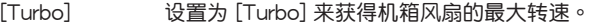

[Standard] 设置为 [Standard] 让机箱风扇依据机箱的温度白动调整。

 $[S$ ilent] <br> 议置为  $[S$ ilent] 将机箱风扇速度调整到最低,并拥有最安静的运 作环境。

[Manual] 可让您自行设置机箱风扇参数。

2.6.6 Anti Surge Support [Enabled]

本项目用来开启或关闭突波防护功能。设置值有: [Disabled] [Enabled]

2.6.7 NB Thermal Protect [Enabled]

本项目开启后,当北桥温度高于 95°C 时,为避免对北桥芯片造成损坏,系统将 自動關閉。設置值有:[Disabled] [Enabled]

# 2.7 启动菜单 (Boot)

本菜单可让您改变系统启动设备与相关功能。请选择所需的项目并按下 <Fnter> 鍵以顯示子菜單項目。

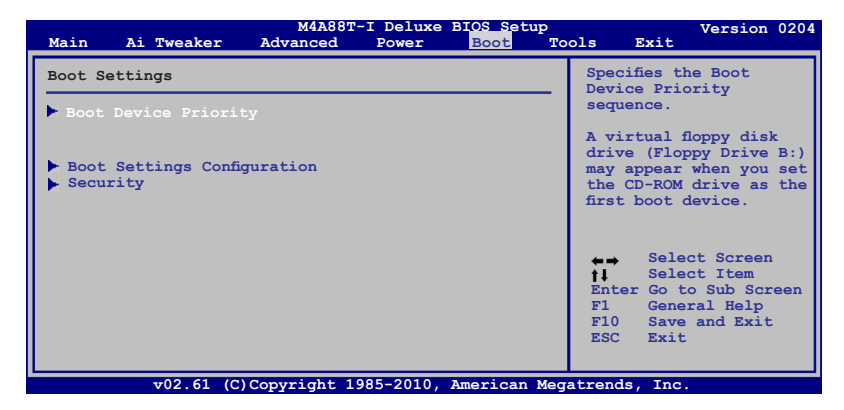

2.7.1 启动设备顺序 (Boot Device Priority)

1st ~ xxth Boot Device

本项目让您自行选择启动盘并排列开机设备顺序。依照 1st、2nd、3rd 顺序分别 代表其开机设备顺序。屏幕上显示的设备数量依据系统中安装的设备而定。设置值 有:[Removable Dev] [Hard Drive] [ATAPI CD-ROM] [Disabled]

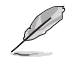

• 要选择系统开机的启动设备,请在 ASUS 的图标出现时按下 <F8>。

•要以安全模式进入 Windows® 操作系统,请进行以下任一操作:

- 當 ASUS 的圖標出現時按下 <F5>。
- 开机自检完成后,按下 <F8>。

2.7.2 启动选项设置 (Boot Settings Configuration)

Quick Boot [Enabled]

本项目可让您决定是否要略过主板的开机自检功能(POST),开启本项目将可加 速开机的时间。当设置为 [Disabled] 时, BIOS 程序会运行所有的开机自检功能。设 置值有:[Disabled] [Enabled]

Full Screen Logo [Enabled]

若您要使用个性化开机画面,请将本项目设置为 [Enabled]。设置值有: [Disabled] [Enabled]

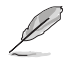

如果您欲使用华硕 MyLogo2™ 功能,请务必将【Full Screen Logo】项 目設置為 [Enabled]。

AddOn ROM Display Mode [Force BIOS]

本項目讓您設置選購設備固件程序的顯示模式。設置值有:[Force BIOS] [Keep Current]

Bootup Num-Lock [On]

本项目让您设置在开机时 NumLock 键是否自动启动。设置值有;[Off] [On]

Wait For 'F1' If Error [Enabled]

当您将本项目设为[Enabled],那么系统在开机过程出现错误信息时,将会等待您 按下 <F1> 鍵確認才會繼續進行開機程序。設置值有;[Disabled] [Enabled]

Hit 'DEL' Message Display [Enabled]

當您將本項目設為 [Enabled] 時,系統在開機過程中會出現"Press DEL to run Setup"信息。設置值有:[Disabled] [Enabled]

2.7.3 安全性菜單(Security)

本菜单可让您改变系统安全设置。请选择下列选项并按下〈Enter〉 键来显示设置 選項。

Change Supervisor Password(變更系統管理員密碼)

本项目是用于变更系统管理员密码。本项目的运行状态会于画面上方以淡灰色显 示。默认值为 Not Installed。当您设置密码后,则此项目会显示 Installed。

请依照以下步骤设置系统管理员密码 (Supervisor Password):

- 1. 選擇【Change Supervisor Password】項目並按下 <Enter>。
- 2. 在"Enter Password"窗口出现时,输入欲设置的密码,可以是六个字符内的 英文、数字与符号,输入完成按下 <Enter>。
- 3. 按下 <Enter> 后 "Confirm Password"窗口会再次出现,再一次输入密码以 确认密码正确。

密码确认无误时,系统会出现"Password Installed"信息,代表密码设置完成。

若要变更系统管理员的密码,请依照上述程序再运行一次密码设置。

若要清除系统管理员密码,请选择【Change Supervisor Password】,并于"Enter Password"窗口出现时,直接按下<Enter>两次,系统会出现"Passworduninstalled"信 息,代表密碼已經清除。

若您忘记设置的 BIOS 密码,可以采用清除 CMOS 实时钟 (RTC) 存储 器。請參閱"1.9 跳線選擇區"一節取得更多信息。

当您设置系统管理者密码之后,会出现下列选项让您变更其他安全方面的设置。

User Access Level [Full Access]

本项目可让您选择 BIOS 程序读写限制权限等级。设置值有:[No Access] [View Only] [Limited] [Full Access]。

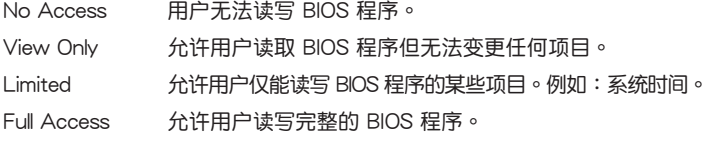

華碩 M4A88T-I Deluxe 主板用戶手冊 2-25

Change User Password(變更用戶密碼)

本项目用于变更用户密码,运行状态会于画面上方以淡灰色显示,默认值为 [Not Installed]。当您设置密码后,则此项目会显示 [Installed]。

请依照以下步骤设置用户密码 (User Password):

- 1. 选择【Change User Password】项目并按下 <Enter>。
- 2. 在"Enter Password"窗口出现时,请输入欲设置的密码,可以是六个字符内 的英文、数字与符号。输入完成按下 <Enter>。
- 3. 接着会再出现"Confirm Password"窗口,再一次输入密码以确认密码正确。 密码确认无误时,系统会出现"Password Installed"信息,代表密码设置完成。 若要變更用戶密碼,請依照上述程序再運行一次密碼設置。

Clear User Password

選擇該項目清除用戶密碼。

Password Check [Setup]

当您将本项目设为 [Setup],BIOS 程序会于用户进入 BIOS 程序设置画面时,要求 輸入用户密码。若设为 [Always] 时,BIOS 程序会在开机过程也要用户输入密码。设 置值有:[Setup] [Always]

## 2.8 工具菜单 (Tools)

本工具菜单可以让您针对特别功能讲行设置。请选择菜单中的选项并按下 <Enter> 键来显示子菜单。

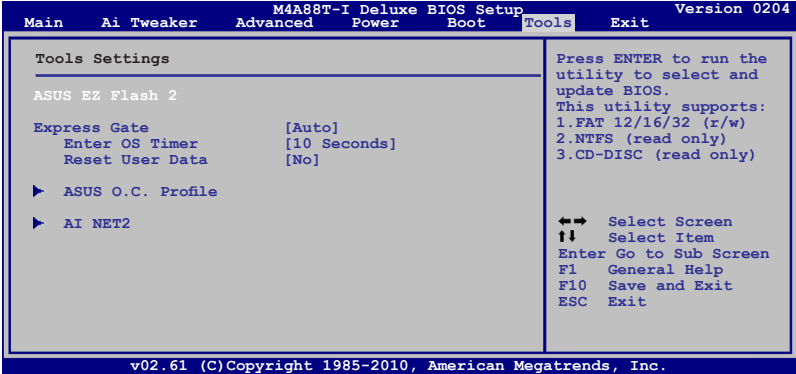

### 2.8.1 ASUS EZ Flash 2

本项目可以让您运行 ASUS EZ Flash 2。当您按下 <Enter> 键后,便会有一个 确认信息出现。请使用左 / 右方向键来选择 [Yes] 或 [No],接着按下 <Enter> 键 來確認您的選擇。

### 2.8.2 Express Gate [Auto]

本项目可以让您开启或关闭 ASUS Express Gate 功能。ASUS Express Gate 功能 是一个独特的快速启动环境,可让您快速地使用网络浏览器与 Skype 等应用程序。设 置值有: [Enabled] [Disabled] [Auto]

Enter OS Timer [10 Seconds]

本项目用来设置系统在启动 Windows 或其他操作系统前,等待 Express Gate 第一个画面出现的时间。选择 [Prompt User] 让系统停在 Express Gate 第一个画面,让您决定接下来执行什么动作。设置值有:[Prompt User] [1 second] [3 seconds] [5 seconds] [10 seconds] [15 seconds] [20 seconds] [30 seconds]

Reset User Data [No]

本項目用來清除 Express Gate 用戶數據。設置值有:[No] [Reset]

当将该项目设置为 [Reset] 时,确认将请除的设置保存至 BIOS 程序中,用 戶數據就會在下次進入 Express Gate 時被清除。用戶數據包括 Express Gate 设置以及保存在浏览器内的用户数据(书签、cookies、浏览记录等)。这个功 能在 Express Gate 意外被启动时相当有用。

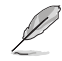

当您在清除设置后再次进入 Express Gate 环境,初次向导会再次出现引 導您使用本功能。

2.8.3 ASUS O.C. Profile

本菜单可以让您保存或载入 BIOS 设置。

Add Your CMOS Profile

本项目可以让您保存当前的 BIOS 文件至 BIOS Flash 中, 在 Name 子项目中输入 您的文件名称,然后按下<Enter>键,接着在 Save to 子项目中选择一个文件位置以 保存您的 CMOS 設置。

Load CMOS Profiles.

本項目可以讓您載入先前保存在 BIOS Flash 中的 BIOS 設置。請按下 <Enter> 鍵 來載入文件

Start O.C. Profile

本項目可以讓您啟動應用程序來保存或載入 CMOS 。請按 <Enter> 鍵來運行此應 用程序。

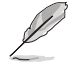

- •本功能可支持采用 FAT 32/16 文件格式的单一分区存储媒体,像是 USB 闪存盘。
- 当讲行 BIOS 升级时,请勿关闭或重新启动系统以免造成系统开机失 敗。
- •建议您只在相同的内存/处理器设置与相同的 BIOS 版本状态下,升级 BIOS 程序。
- 只有 CMO 文件可以被載入。

### 2.8.4 AI NET 2

Check Realtek LAN cable [Disabled]

在 POST 中开启或关闭对 Realtek 网线的检测。设置值有: [Disabled] [Enabled]

## 2.9 退出 BIOS 程序(Exit)

本菜单可让您读取 BIOS 程序出厂默认值与退出 BIOS 程序,并可保存和取消对 BIOS 項目的更改。

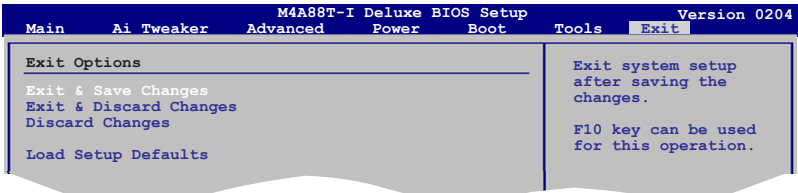

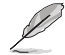

 $\overline{\text{R}}$ 下 <Esc > 键并不会立即退出 BIOS 程序,要从此菜单上选择适当的项 目,或按下 <F10> 鍵才會退出 BIOS 程序。

**F10 Save and Exit Save and Exit Save and Exit Save and Exit Save and Exit Save and** 

**ESC Exit**

 **Selection Screening Screening Screening Screening Screening Screening** 

#### Exit & Save Changes

当您调整 BIOS 设置完成后,请选择本项目以确认所有设置值存入 CMOS 存储器 内。按下 <Enter > 键后将出现一个询问窗口,选择 [OK],将设置值存入 CMOS 存 儲器並退出 BIOS 設置程序;若是選擇 [No],則繼續 BIOS 程序設置。

Exit & Discard Changes

若您想放弃所有设置,请选择此项目并按下 <Enter> 键。除了 System Date、 System Time 与 Password,若您在其他项目作了变更,BIOS 出现确认对话窗。

#### Discard Changes

本项目可放弃您所做的更改,并恢复至您先前保存的设置值。选择该项以后,系 统会弹出一个确认窗口,点击<OK>即可放弃设置,并恢复先前的设置值。

#### Load Setup Defaults

若您想放弃所有设置,将所有设置值改为出厂默认值,您可以在任何一个菜单按 下  $\leq$  F5>, 或是选择本项目并按下  $\leq$  Enter  $>$  键, 即出现询问窗口, 选择 [OK], 将 所有设置值改为出厂默认值。选择 「Exit & Save Changes] 保存设置值,或在保存到 RAM 之前您可以或作其他變更。

# 华硕的联络信息

## 华硕电脑(上海)有限公司 ASUSTEK COMPUTER (SHANGHAI) CO., LTD(中國)

### 市場信息

地址:上海市闵行莘庄工业区春东路 508 號 電話:+86-21-54421616 傳真:+86-21-54420099 互聯網:http://www.asus.com.cn/

### 技術支持

电话: +86-21-34074610 (800-820-6655) 電子郵件:http://www.asus.com.cn/ email

在線支持:http://support.asus.com/ techserv/techserv.aspx

## 华硕电脑公司 ASUSTeK COMPUTER INC.(亚太地区)

## 市場信息

地址:台湾台北市北投区立德路15号 電話:+886-2-2894-3447 傳真:+886-2-2890-7798 電子郵件:info@asus.com.tw 互聯網:http://www.asus.com.tw

## 技術支持

電話:+86-21-38429911 傳真:+86-21-58668722, ext. 9101# 在線支持:http://support.asus.com/ techserv/techserv.aspx

## ASUS COMPUTER INTERNATIONAL(美國)

### 市場信息

地址:800 Corporate Way, Fremont, 電話:+1-812-282-2787 California 94539, USA 电话: +1-510-739-3777 傳真:+1-510-608-4555 互联网: http://usa.asus.com

技術支持

傳真:+1-812-284-0883 在線支持:http://support.asus.com/ techserv/techserv.aspx

## ASUS COMPUTER GmbH (德国/奥地利)

## 市場信息

地址:Harkort Str. 21-23, D-40880 Ratingen, Deutschland 傳真:+49-2102-959911

互聯網:http://www.asus.de

- 在線聯絡:http://www.asus.de/sales
- (仅回答市场相关事务的问 題)

## 技術支持

電話:+49-1805-010923(配件)\*

電話:+49-1805-010920(系統 / 筆記

本電腦 / 易家族 / LCD)\*

傳真:+49-2102-9599-11

在線支持:http://support.asus.com/ techserv/techserv.aspx

\* 使用德国固定电话拨打每分钟话费为 0.14 欧元,使用手机拨打每分钟话费为 0.42 歐元。

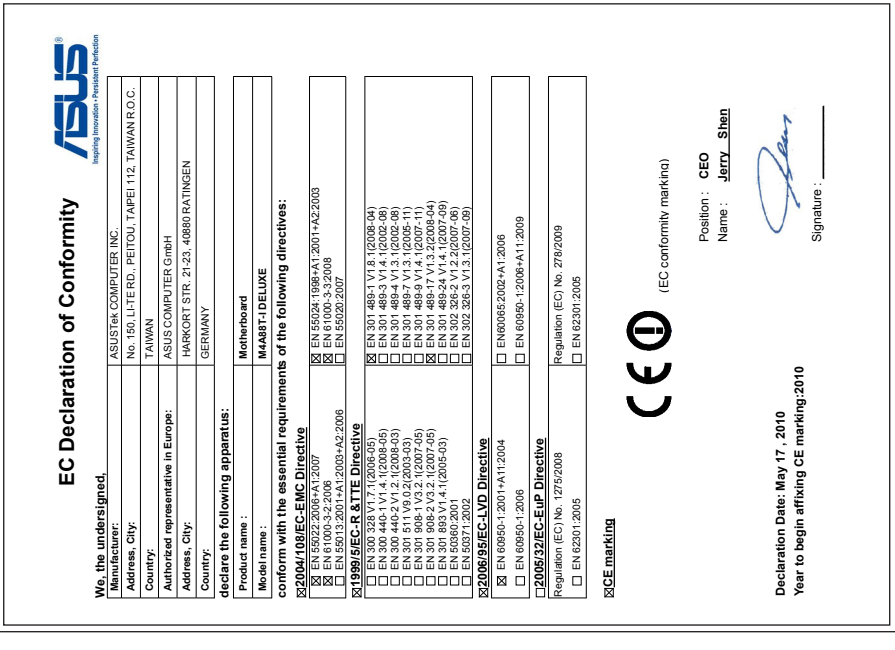

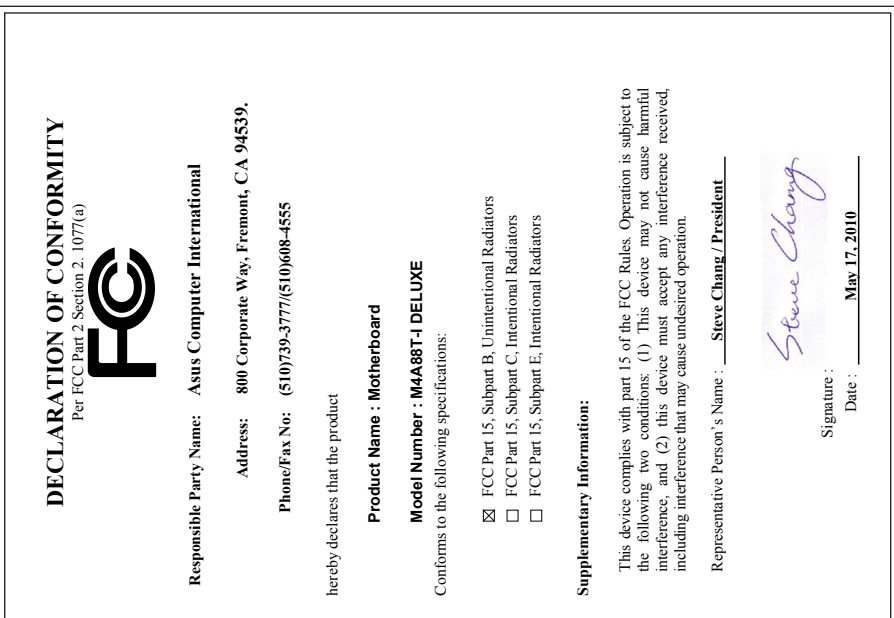